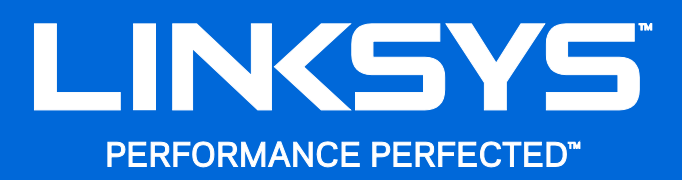

User Guide

**WRT**3200ACM **MU-MIMO Gigabit Wi-Fi Router**

# **Contents**

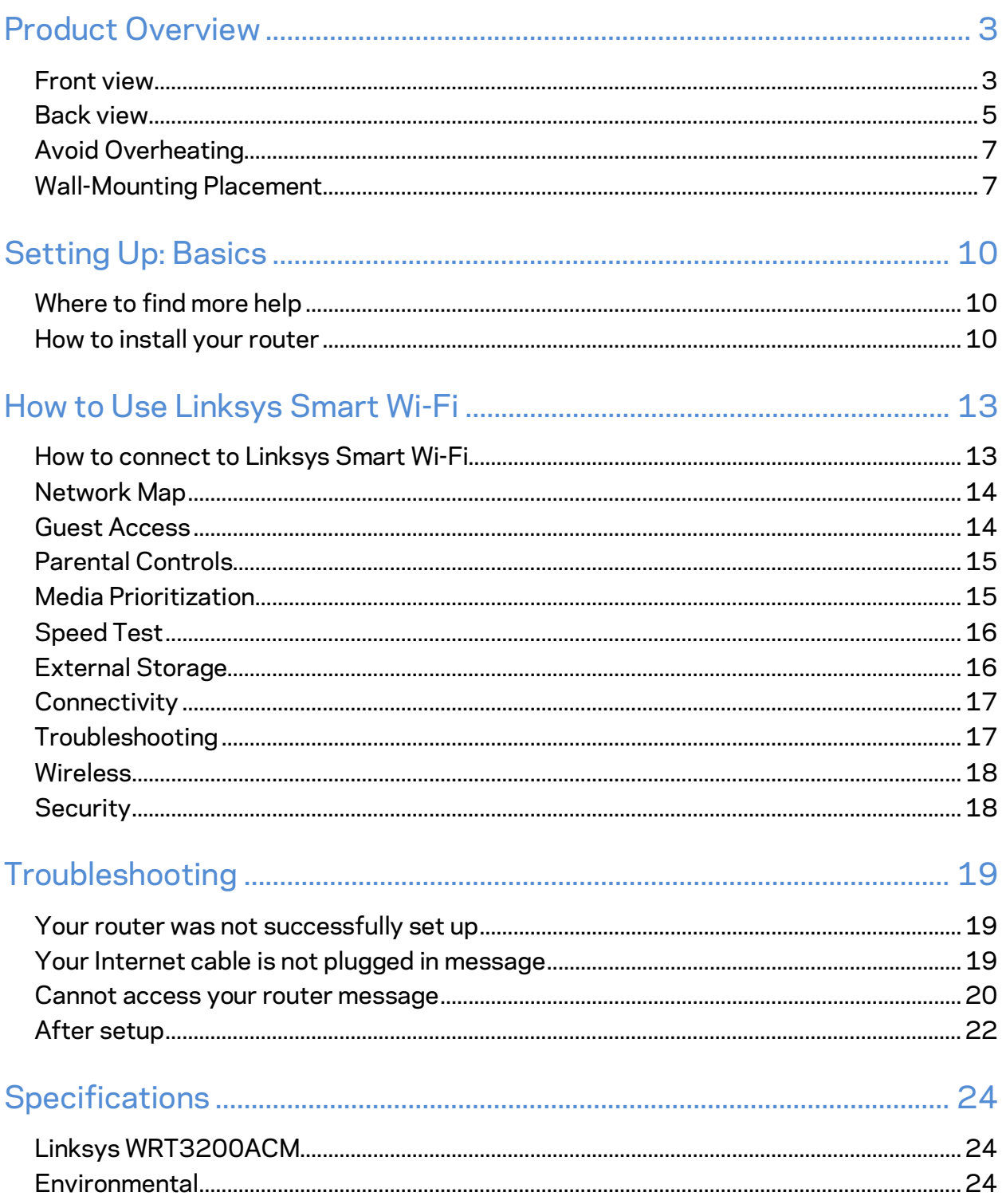

# <span id="page-2-0"></span>Product Overview

## <span id="page-2-1"></span>**Front view**

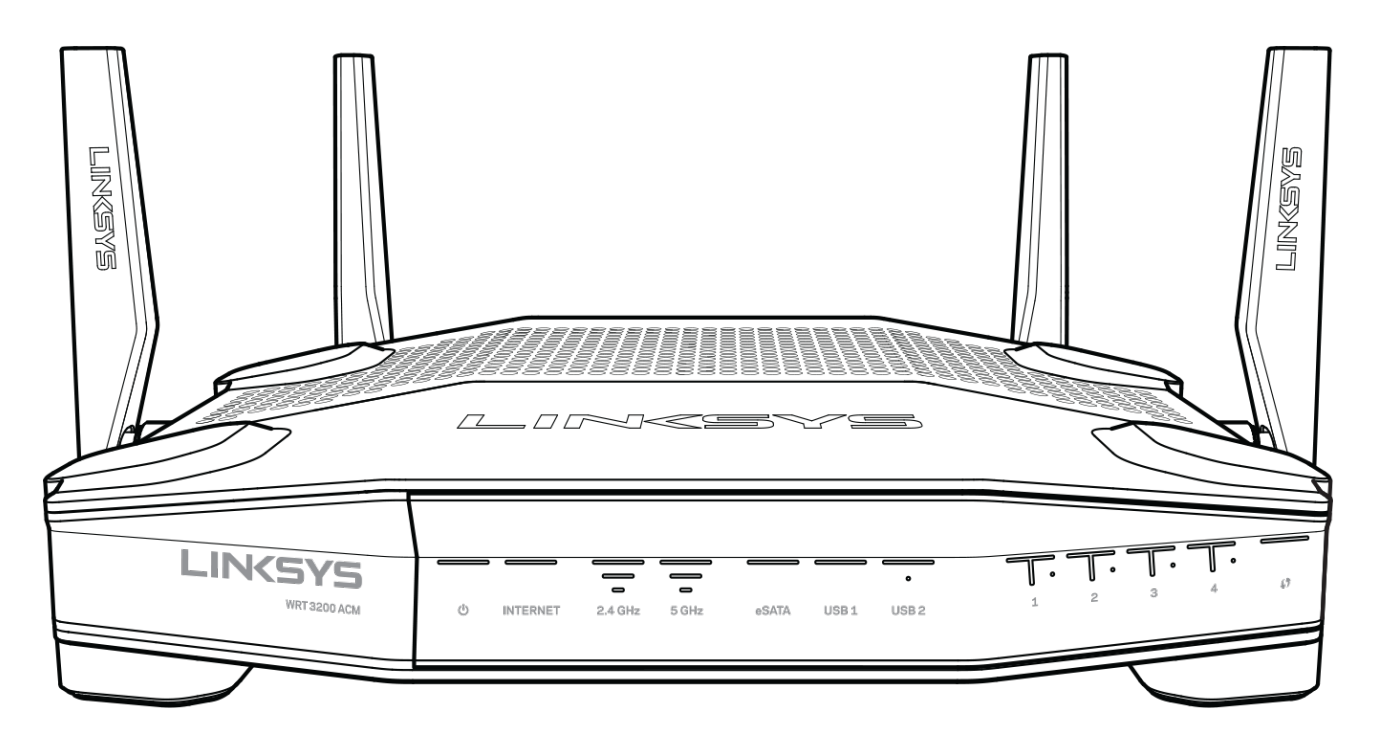

#### **Front panel**

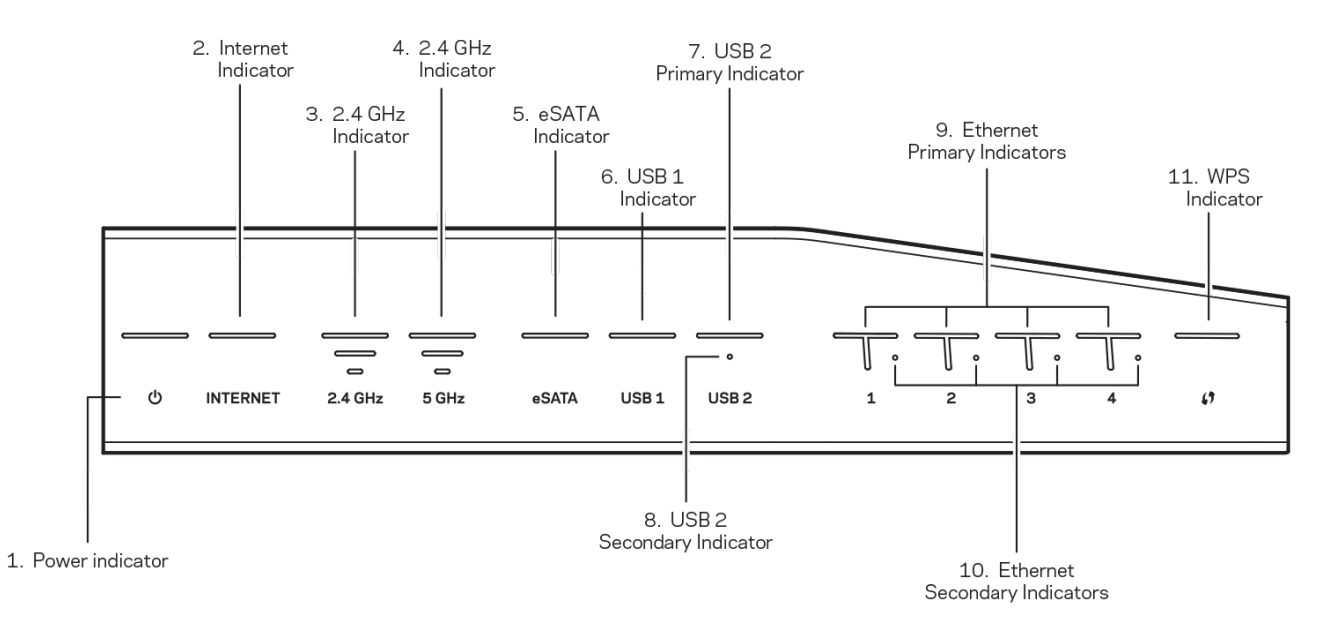

**(1) Power indicator**—(White) The icon LED is solid white while the router is powered on. It will blink when the router goes through its self-diagnostic mode during every boot-up.

**(2) Internet Indicator**—(White/Amber) The Internet LED is solid white when connected to the Internet. It blinks white while the router works to establish a connection. A solid amber LED indicates the connection is down due to configuration issues. Amber blinking indicates that the connection is down due to hardware issues.

**(3) 2.4 GHz Indicator**—(White) The Wireless LED is solid white when one or more clients are connected to the 2.4 GHz network. If the LED is blinking white, the router is sending or receiving data over the 2.4 GHz network.

**(4) 5 GHz Indicator—**(White) The Wireless LED is solid white when one or more clients are connected to the 5GHz network. If the LED is blinking white, the router is sending or receiving data over the 5 GHz network.

**(5) eSATA Indicator—**(White) When off, the USB/eSATA port is off or a USB device is connected. The LED is solid white when an eSATA device is connected. A blinking white LED indicates activity through the eSATA port.

**(6) USB1 Indicator—**(White) When off, the USB /eSATA port is off or an eSATA device is connected. The LED is solid white when a USB device is connected. A blinking white LED indicates activity on the port.

**(7) USB2 Primary Indicator—**(White) When off, the USB 3.0 port is off. The LED is solid white when a USB device is connected. A blinking white indicates activity on the port.

**(8) USB2 Secondary Indicator—**(White) When off, a USB 1.0 or USB 2.0 device is connected. A solid white LED indicates a USB 3.0 device is connected.

**(9) ETHERNET 1 through 4 (Primary)—**(White) These numbered LEDs correspond with the numbered ports on the router's back panel. If the white LED is solid, the router is connected to a device through that port. A flashing white LED indicates network activity over that port.

**(10) ETHERNET 1 through 4 (Secondary)—**(White) If the white LED is off, the router is successfully connected to a device through that port at 10/100 Mbps. A solid white LED indicates that the router is successfully connected to a device at 1000 Mbps.

**(11) WPS Indicator—**(White/Amber) The LED blinks slowly for up to two minutes during Wi-Fi Protected Setup. It will be solid white for five seconds to indicate a successful connection. The LED blinks amber if the Wi-Fi Protected Setup process fails. Make sure the client device supports Wi-Fi Protected Setup. Wait until the LED is off, and then try again. The router supports one session at a time.

### <span id="page-4-0"></span>**Back view**

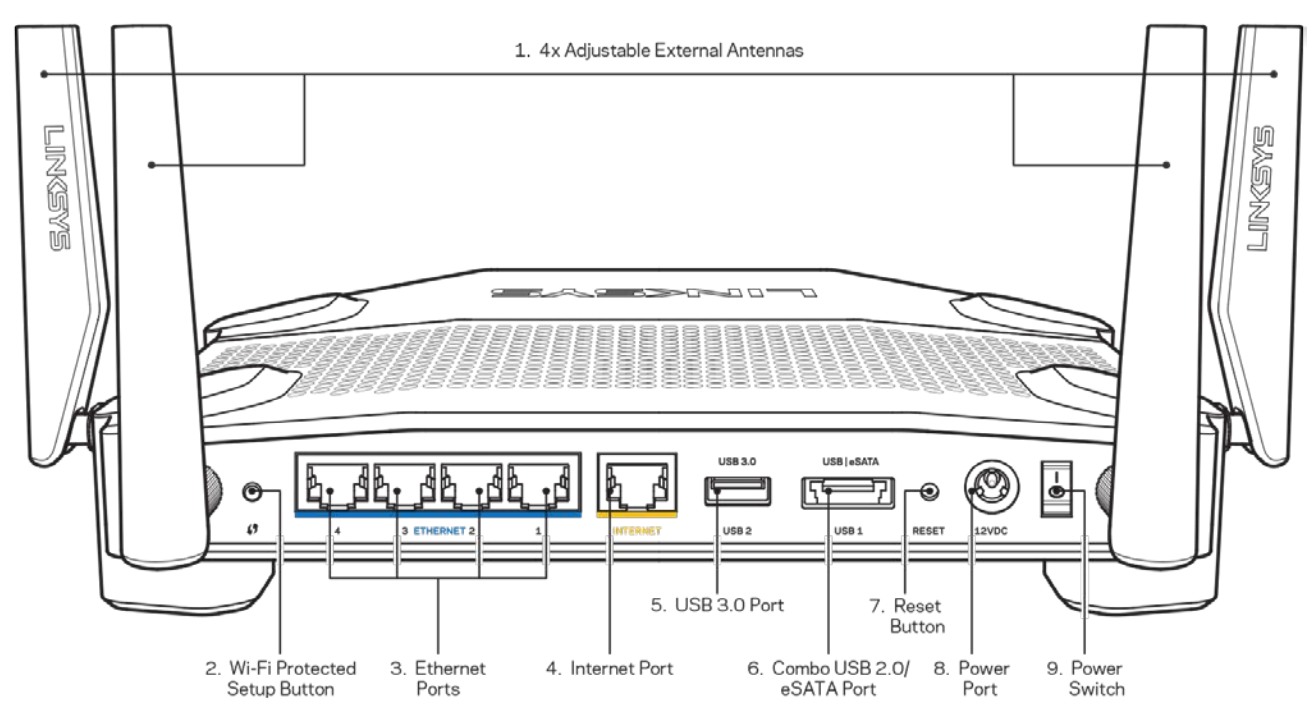

**(1) Adjustable antennas**—This router ships with four adjustable external antennas that should be connected to the router before powering it on. To connect the antennas, twist the antenna connector clockwise onto the antenna port on the router.

**Note**—*For best performance, position the side antennas vertically as shown in the picture on the left.*

**(2) Wi-Fi Protected Setup™ button**—Press to configure wireless security on Wi-Fi Protected Setup-enabled network devices.

**(3) Ethernet ports**—Connect Ethernet cables to these blue gigabit (10/100/1000) ports, and to wired devices on your network.

**Note**—*For best performance, use CAT5e or higher rated cables on the Ethernet ports.*

**(4) Internet port**—Connect an Ethernet cable to this yellow gigabit (10/100/1000) port, and to a broadband Internet cable/DSL or fiber modem.

**Note**—*For best performance, use CAT5e or higher rated cables on the Internet port.*

**(5) USB 3.0 port**—Connect and share a USB drive on your network or on the Internet.

**(6) USB 2.0/eSATA combo port**—Connect and share a USB or eSATA drive on your network or on the Internet. You can also connect a USB printer and share it across your network.

**(7) Reset button**—Press and hold for 10 seconds (until the power LED starts flashing) to reset the router to factory settings. You can also restore the factory settings using Linksys Smart Wi-Fi on the Internet or mobile app.

**(8) Power port**—Connect the included AC power adapter.

**(9) Power button (EU models only)**—Press to turn on the router.

## <span id="page-6-0"></span>**Avoid Overheating**

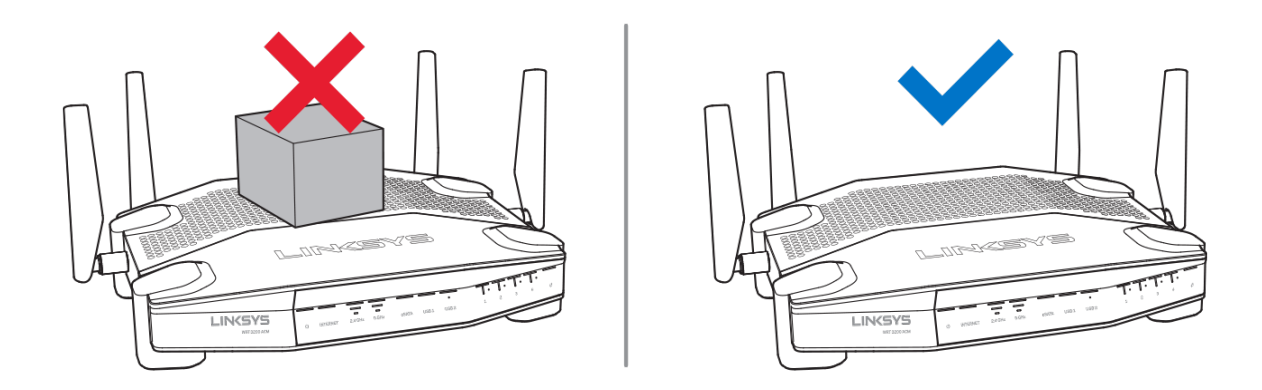

## <span id="page-6-1"></span>**Wall-Mounting Placement**

The router has wall-mount slots on the bottom of each foot for flexibility in mounting the router on the wall. The distance between the slots on the short side is 104 mm. The distance between the slots on the longer side is 210 mm. Two screws are needed to mount the router.

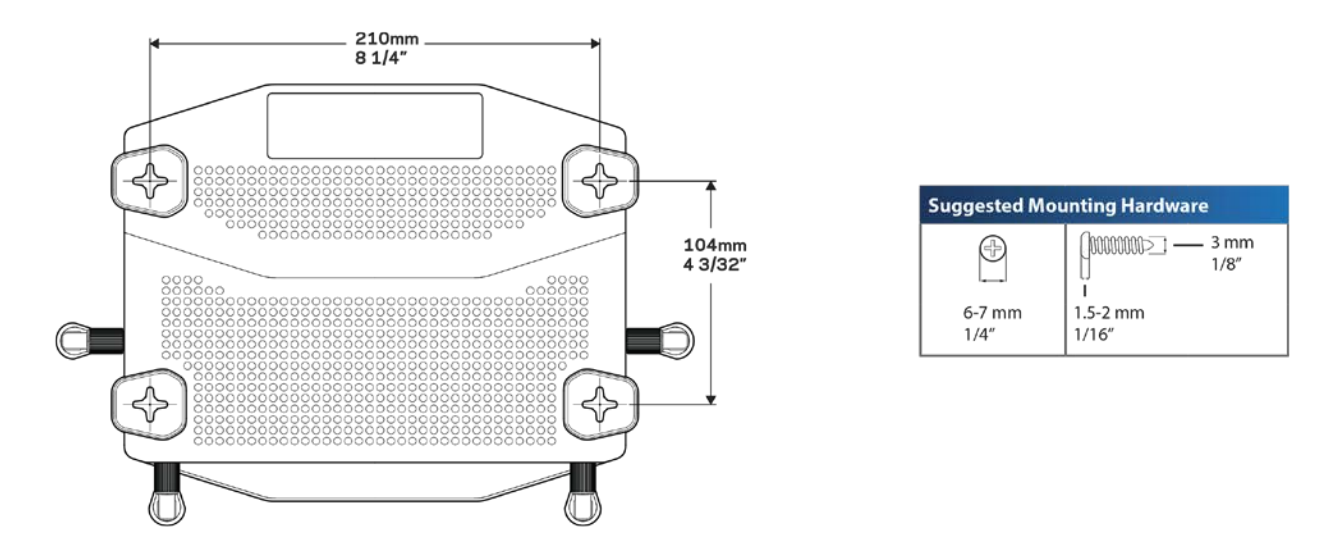

**Note—***Linksys is not responsible for damages incurred by unsecured wall-mounting hardware.*

#### **Mounting Instructions**

1. Determine where you want to mount the router and which side you should use to mount it. Make sure that the wall you use is smooth, flat, dry, and sturdy. Make sure the location is within reach of an electrical outlet.

- 2. Before drilling holes, choose the template (short side or long side) that fits your installation. Drill the holes using the correct template.
- 3. Insert a screw into each hole and leave 4 mm of its head exposed.
- 4. Position the router so the wall-mount slots line up with the two screws.
- 5. Place the wall-mount slots over the screws and slide the router down until the screws fit snugly into the wall-mount slots.

### **Wall-Mounting Template**

Print this page at 100% size.

Place on the wall with desired router position and mark screw locations.

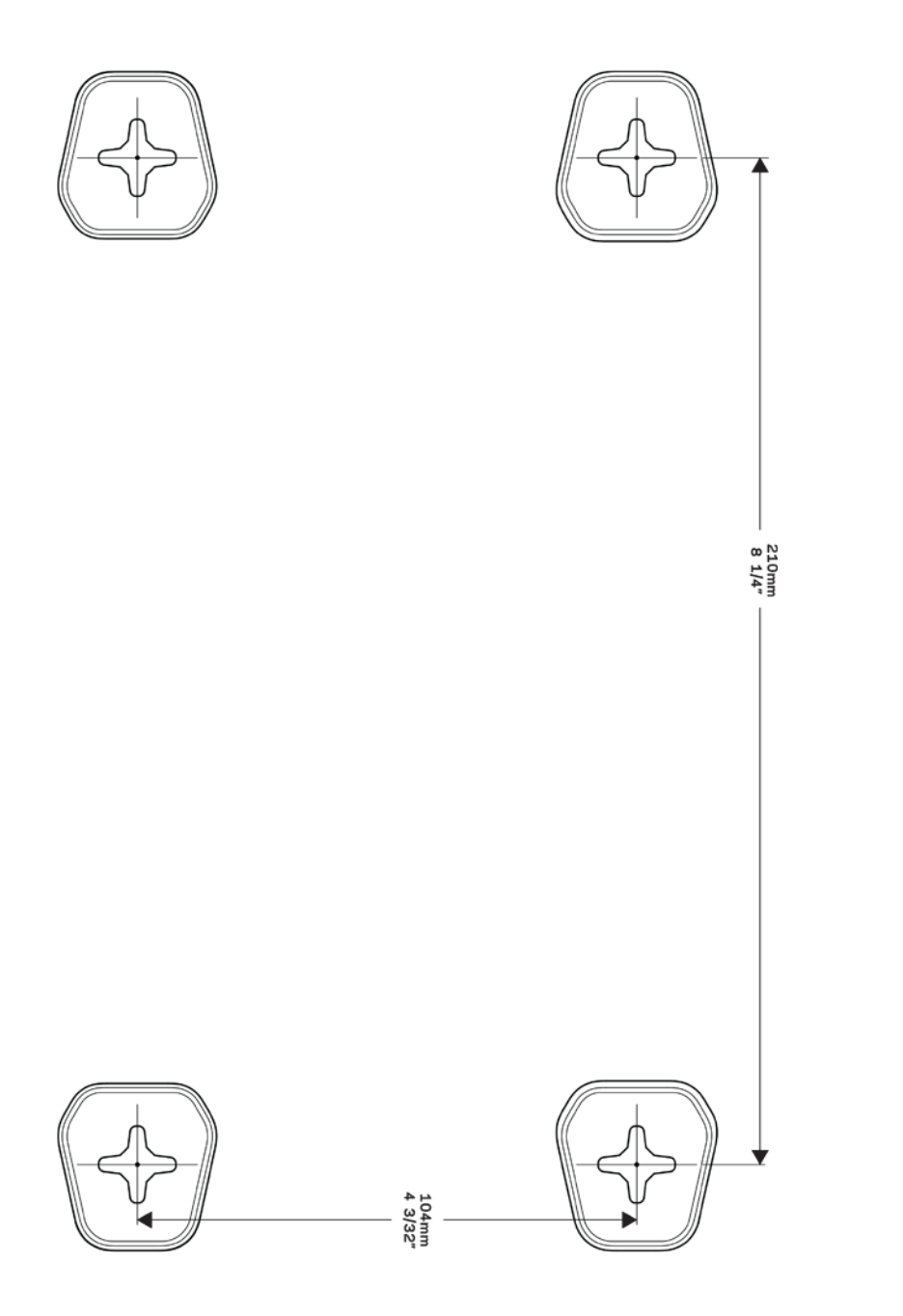

# <span id="page-9-0"></span>Setting Up: Basics

## <span id="page-9-1"></span>**Where to find more help**

In addition to this user guide, you can find help at these locations:

- Linksys.com/support/WRT3200ACM (documentation, downloads, FAQs, technical support, live chat, forums)
- Linksys Smart Wi-Fi help (connect to Linksys Smart Wi-Fi, then click Help at the top of the screen)

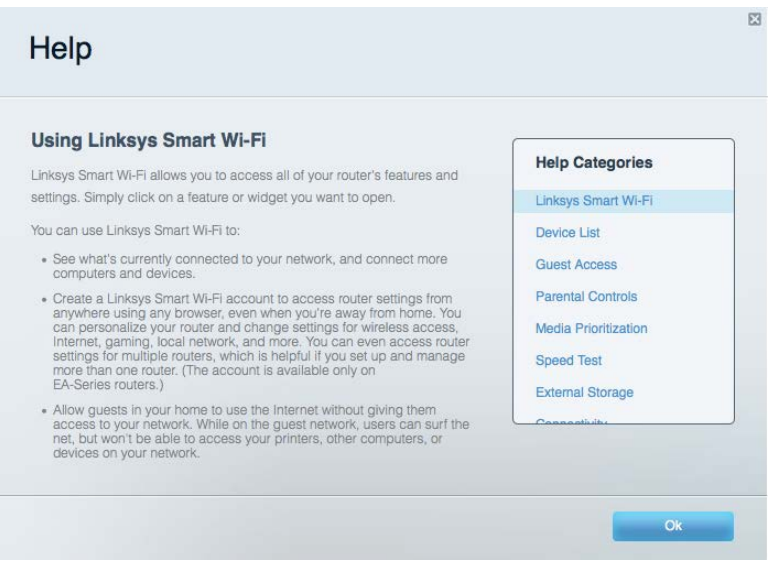

**Note***—Licenses and notices for third party software used in this product may be viewed on http://support.linksys.com/en-us/license. Please contact http://support.linksys.com/enus/gplcodecenter for questions or GPL source code requests.*

### <span id="page-9-2"></span>**How to install your router**

- 1. If replacing an existing router, disconnect that router first.
- 2. Turn the antennas so they are positioned straight up and plug in your router to a power source. European versions: press the power switch to | (on).
- 3. Connect the Internet cable from your modem to the yellow Internet port on your router. Wait until the indicator light on your router is solid.
- 4. Connect to the secure wireless name shown in the Quick Start Guide that came with your router. (You can change the network name and password later.) If you need help connecting to the network refer to your device documentation on the provided CD. **Note—***You will not have Internet access until router setup is complete.*

5. Open a web browser to launch the Linksys Smart Wi-Fi Router setup instructions. If you don't see the instructions, type linksyssmartwifi.com in the address bar.

At the end of setup, follow the on-screen instructions to set up your Linksys Smart Wi-Fi account. Use Linksys Smart Wi-Fi to configure your router from any computer with an Internet connection.

Manage your router's settings:

- Change your router's name and password
- Set up guest access
- Configure parental controls
- Connect devices to your network
- Test your Internet connection speed

**Note—***As part of Linksys Smart Wi-Fi account setup, you will be sent a verification e-mail. From your home network, click the link in the email to associate your router with the Linksys Smart Wi-Fi account.*

**Tip***—Print the next page, then record your router and account settings in the table as a reference. Store your notes in a safe place.*

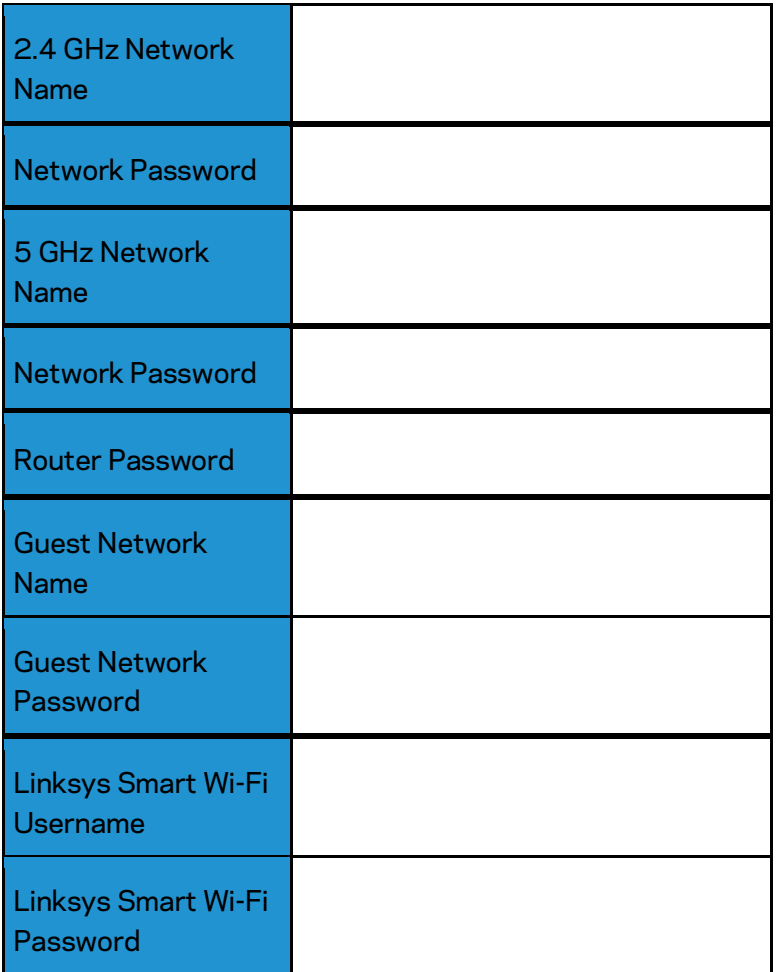

# <span id="page-12-0"></span>How to Use Linksys Smart Wi-Fi

You can configure your router from anywhere in the world by using Linksys Smart Wi-Fi, but you can also configure your router directly from your home network. Linksys Smart Wi-Fi may be available for your mobile device, as well. See your device's app store for information.

## <span id="page-12-1"></span>**How to connect to Linksys Smart Wi-Fi**

To connect to Linksys Smart Wi-Fi:

- 1. Open your computer's web browser.
- 2. Go to www.linksyssmartwifi.com and log in to your account.

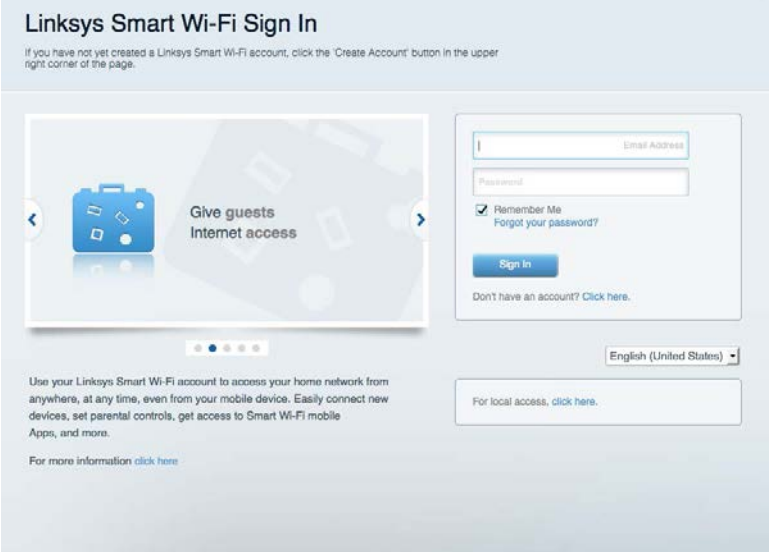

If you can't remember your password, click Forgot your password? and follow the on-screen instructions to recover it.

## <span id="page-13-0"></span>**Network Map**

Lets you display and manage all network devices connected to your router. You can view devices on your main network and your guest network, or display information about each device.

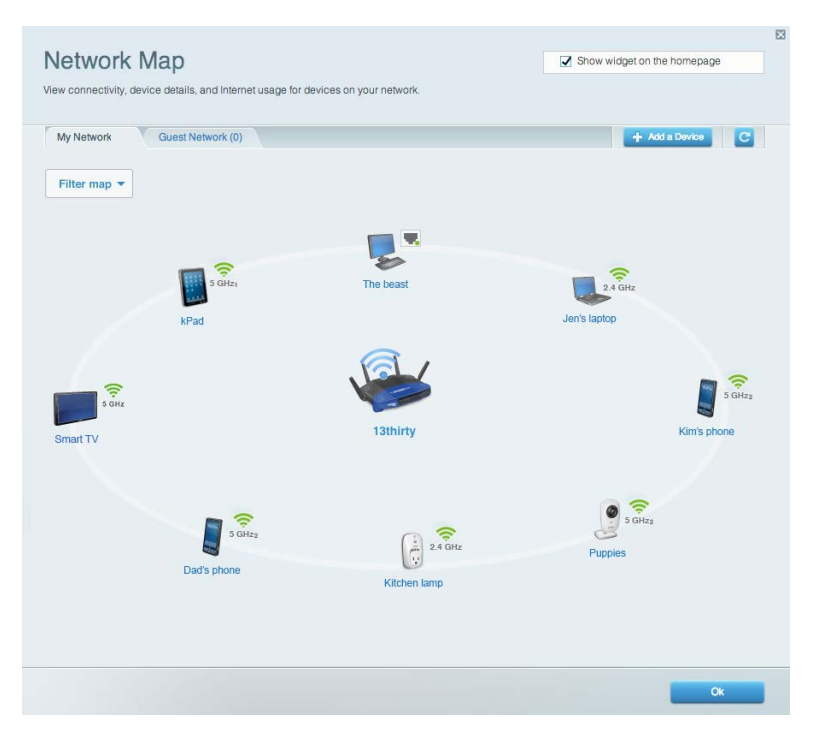

### <span id="page-13-1"></span>**Guest Access**

Lets you configure and monitor a network that guests can use without accessing all of your network resources.

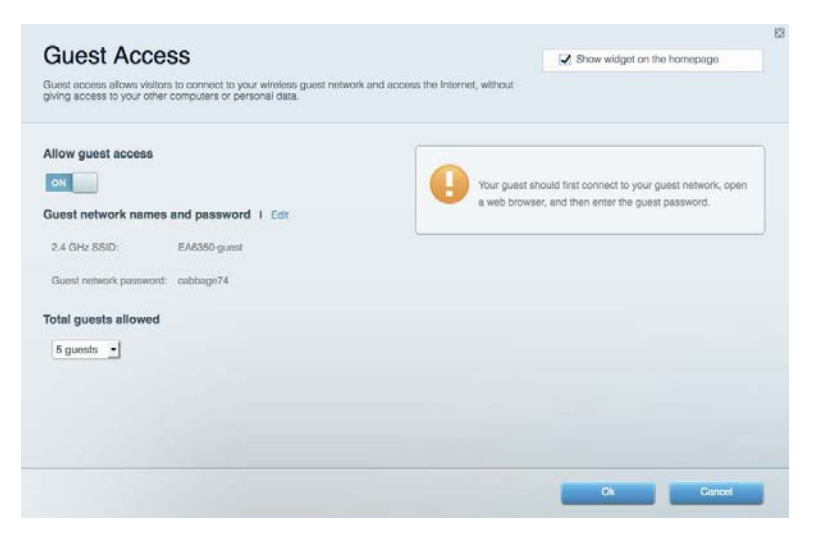

## <span id="page-14-0"></span>**Parental Controls**

Lets you block web sites and set Internet access times.

 $\sim$ 

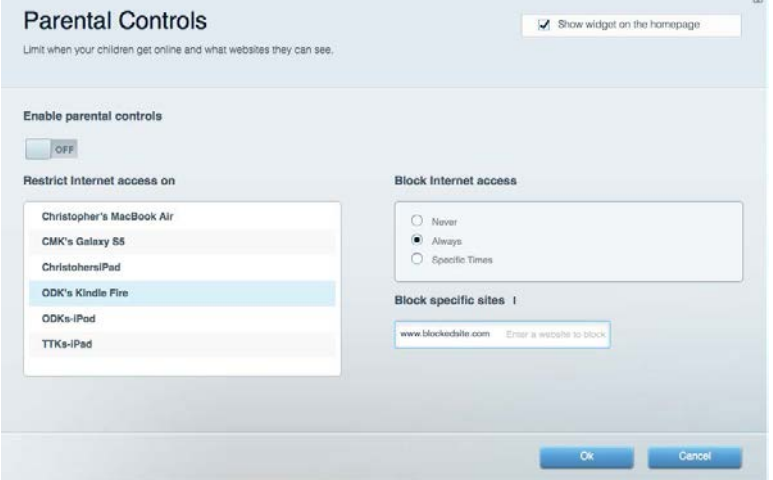

## <span id="page-14-1"></span>**Media Prioritization**

Lets you set which devices and applications have top priority for your network traffic.

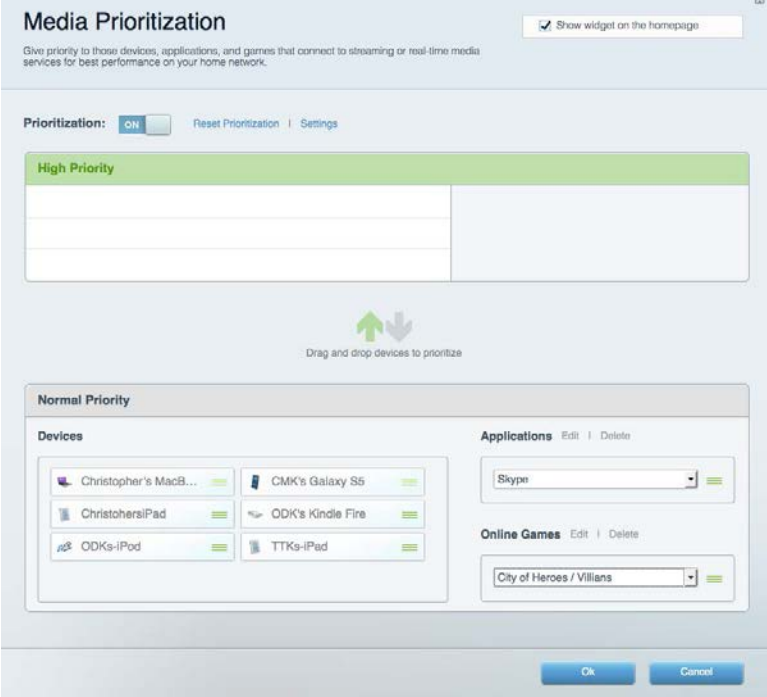

# <span id="page-15-0"></span>**Speed Test**

Lets you test your network's Internet connection speed.

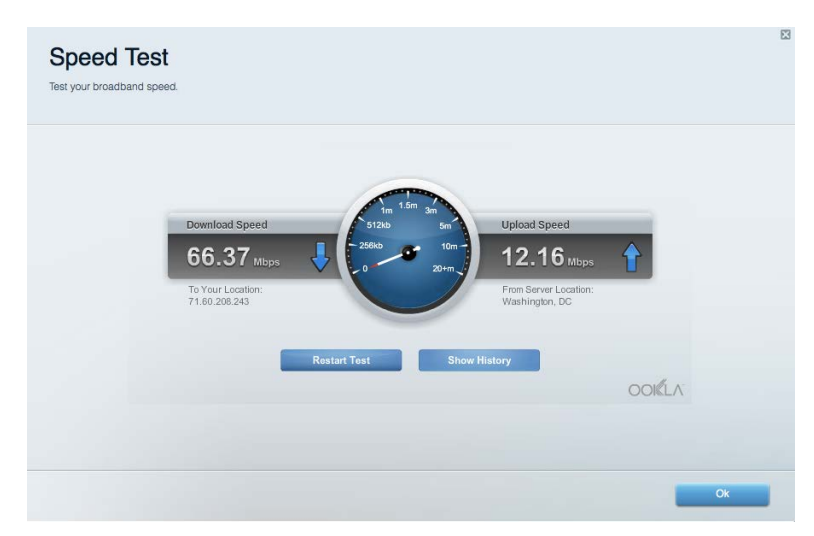

## <span id="page-15-1"></span>**External Storage**

Lets you access an attached USB drive (not included) and set up file sharing, a media server, and FTP access.

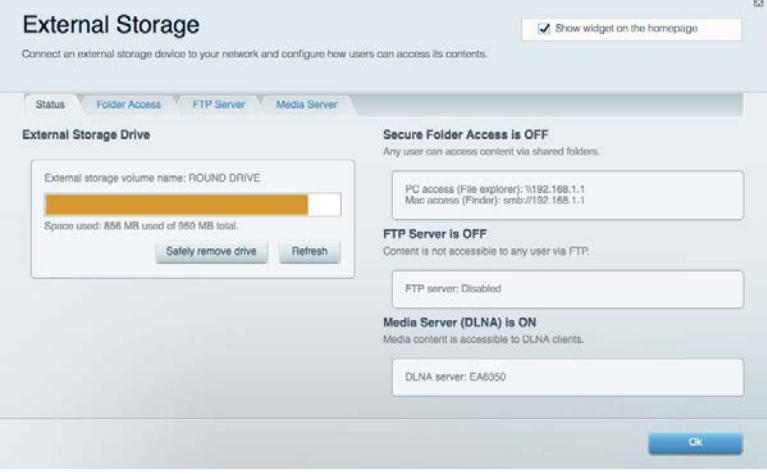

# <span id="page-16-0"></span>**Connectivity**

Lets you configure basic and advanced network settings.

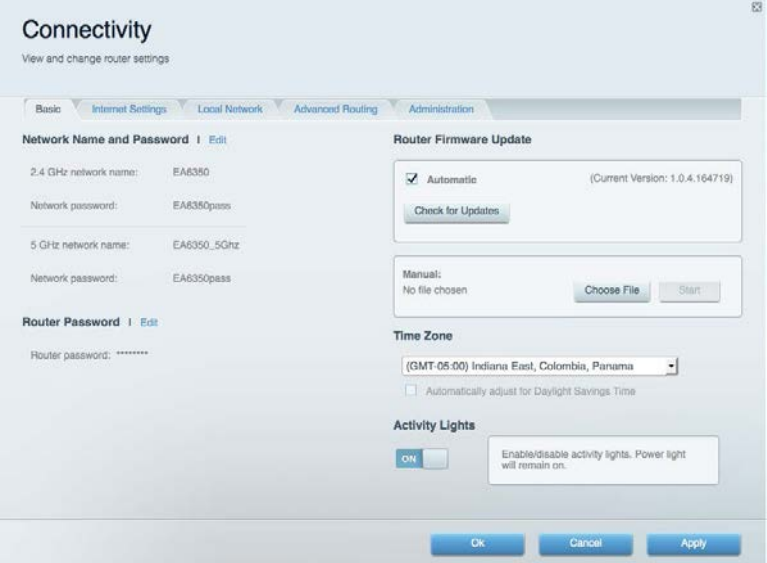

## <span id="page-16-1"></span>**Troubleshooting**

Lets you diagnose problems with your router and check the status of the network.

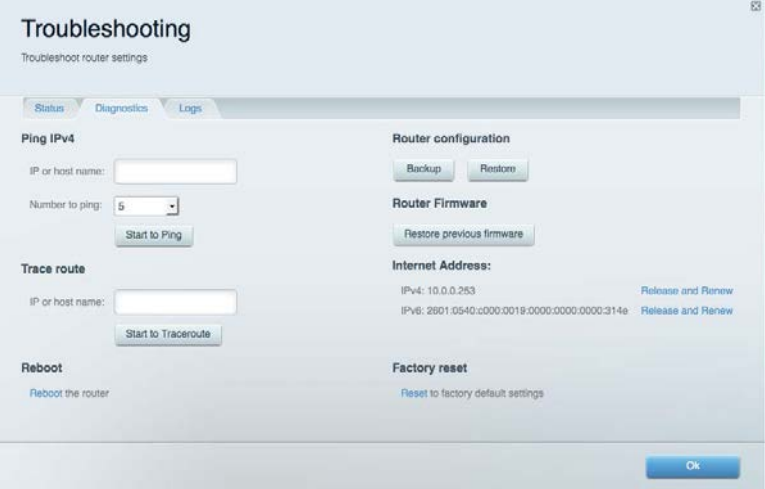

## <span id="page-17-0"></span>**Wireless**

Lets you configure your router's wireless network. You can change the security mode, password, MAC filtering, and connect devices using Wi-Fi Protected Setup™.

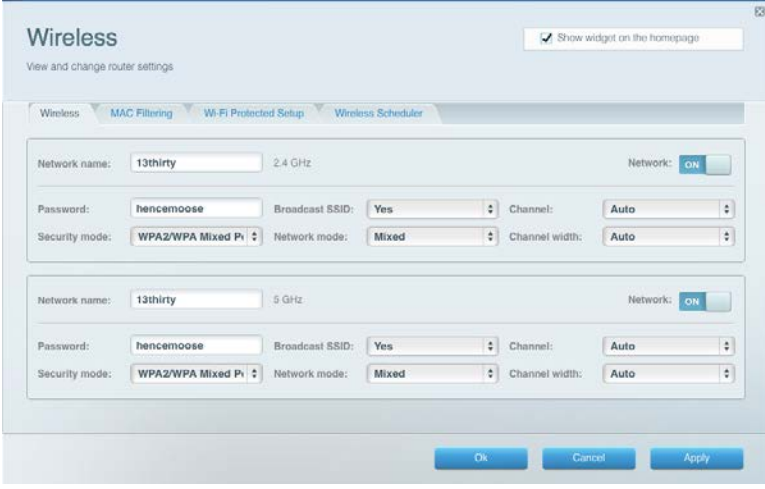

## <span id="page-17-1"></span>**Security**

Lets you configure your router's wireless security. You can set up the firewall, VPN settings, and make custom settings for applications and games.

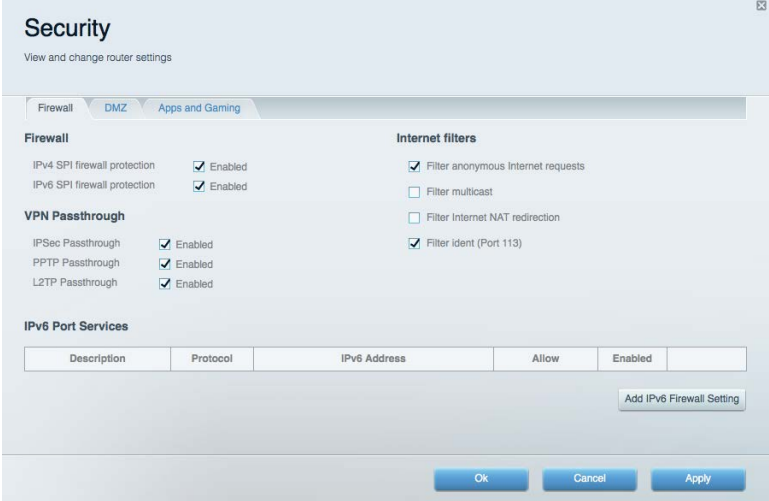

# <span id="page-18-0"></span>Troubleshooting

You can find more help from our award-winning customer support at Linksys.com/support/WRT3200ACM.

## <span id="page-18-1"></span>**Your router was not successfully set up**

If Linksys Smart Wi-Fi did not complete the setup, you can try the following:

• Press and hold the Reset button on your router with a paperclip or pin until the LED starts blinking (about 10 seconds). Install the router again.

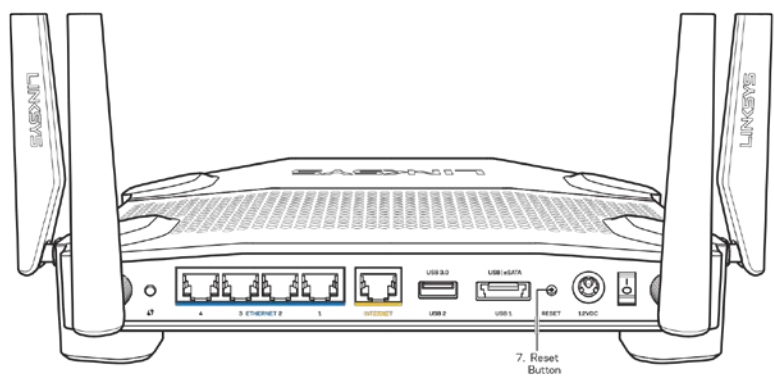

- Temporarily disable your computer's firewall (see the security software's instructions for help). Install the router again.
- If you have another computer, use that computer to install the router again.

## <span id="page-18-2"></span>*Your Internet cable is not plugged in* **message**

If you get a "Your Internet cable is not plugged in" message when trying to set up your router, follow these troubleshooting steps.

• Make sure that an Ethernet or Internet cable (or a cable like the one supplied with your router) is securely connected to the yellow Internet port on the back of the router and to the appropriate port on your modem. This port on the modem is usually labeled Ethernet, but may be named Internet or WAN.

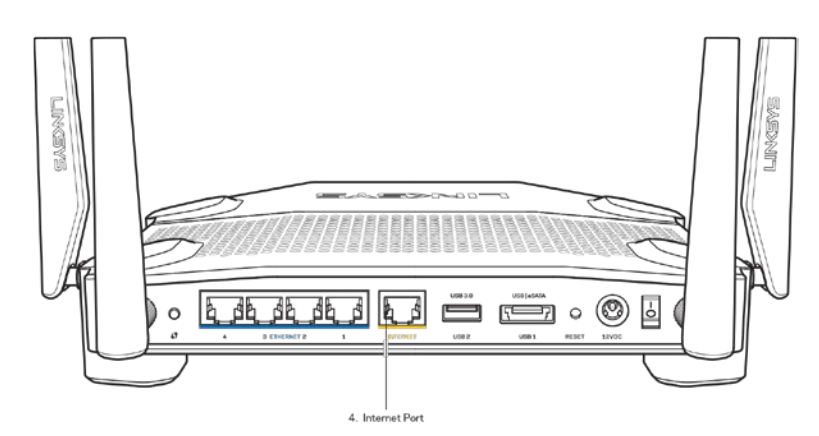

- Make sure that your modem is connected to power and is turned on. If it has a power switch, make sure that it is set to the ON or l (as opposed to O) position.
- If your Internet service is cable, verify that the cable modem's CABLE port is connected to the coaxial cable provided by your ISP.

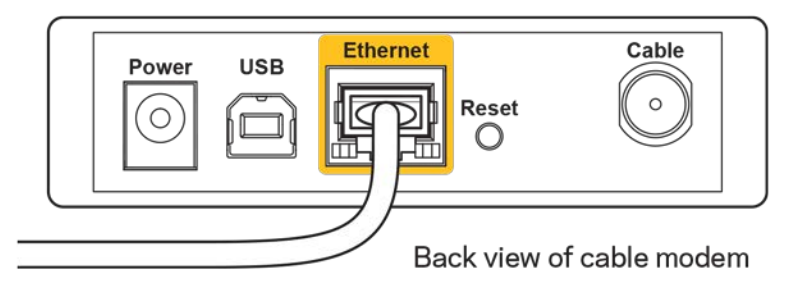

• If your Internet service is DSL, make sure that the DSL phone line is connected to the modem's DSL port.

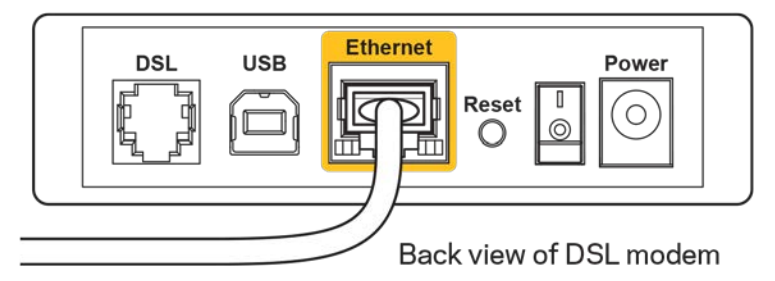

- If your computer was previously connected to your modem with a USB cable, disconnect the USB cable.
- Install the router again.

### <span id="page-19-0"></span>*Cannot access your router* **message**

To access your router, you must be connected to your own network. If you currently have wireless Internet access, the problem may be that you have accidentally connected to a different wireless network.

To fix the problem on Windows computers, do the following\*:

- 1. On your Windows desktop, click on the wireless icon in the system tray. A list of available networks will appear.
- 2. Click your own network name. Click **Connect**. In the example below, the computer was connected to another wireless network named wraith\_5GHz. The wireless network name of the Linksys WRT3200ACM router, Damaged Beez2.4 in this example, is shown selected.

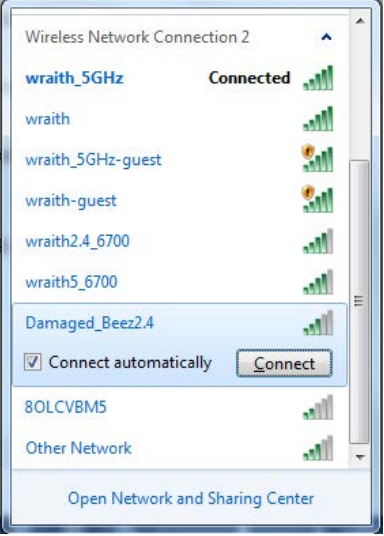

- 3. If you are prompted to enter a network key, type your password (Security Key) into the Network key and Confirm network key fields. Click **Connect**.
- 4. Your computer connects to the network, and you should now be able to access the router.

*\*Depending on your version of Windows, there could be some differences in wording or icons in these steps.*

To fix the problem on Mac computers, do the following:

- 1. In the menu bar across the top of the screen, click the Wi-Fi icon. A list of wireless networks will appear. Linksys Smart Wi-Fi has automatically assigned your network a name.
- 2. In the example below, the computer was connected to another wireless network named wraith\_5GHz. The wireless network name of the Linksys WRT3200ACM router, Damaged Beez2.4 in this example, is shown selected.

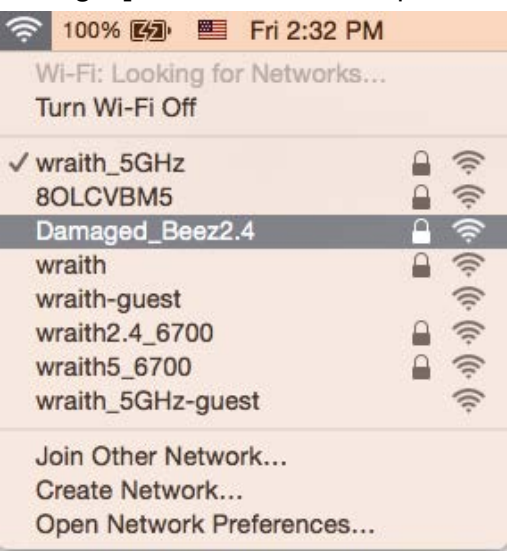

- 3. Click the wireless network name of your Linksys WRT3200ACM router (Damaged\_Beez2.4 in the example).
- 4. Type your wireless network password (Security Key) into the *Password* field. Click **OK**.

## <span id="page-21-0"></span>**After setup**

#### **The Internet appears to be unavailable**

If the Internet has difficulty communicating with your router, the problem may appear as a "Cannot find [Internet address]" message in your Web browser. If you know that the Internet address is correct, and if you've tried several valid Internet addresses with the same result, the message could mean that there's a problem with your ISP or modem communicating with your router.

Try the following:

- Make sure that the network and power cables are securely connected.
- Make sure that the power outlet that your router is connected to has power.
- Reboot your router.
- Contact your ISP and ask about outages in your area.

The most common method of troubleshooting your router is to turn it off, then back on again. Your router can then reload its custom settings, and other devices (such as the modem) will be able to rediscover the router and communicate with it. This process is called rebooting.

To reboot your router using the power cord, do the following:

- 1. Disconnect the power cord from the router and the modem.
- 2. Wait 10 seconds, and reconnect the power cord to the modem. Make sure it has power.
- 3. Wait until the modem's online indicator has stopped blinking (about two minutes). Reconnect the power cord to the router.
- 4. Wait until the power indicator stops blinking. Wait two minutes before trying to connect to the Internet from a computer.

To reboot your router using Linksys Smart Wi-Fi, do the following:

- 1. Log in to Linksys Smart Wi-Fi. (See "How to connect to Linksys Smart Wi-Fi" on page **[13](#page-12-1)**.)
- 2. Under Router Settings, click Troubleshooting.
- 3. Click the *Diagnostics* tab.
- 4. Under Reboot, click Reboot.

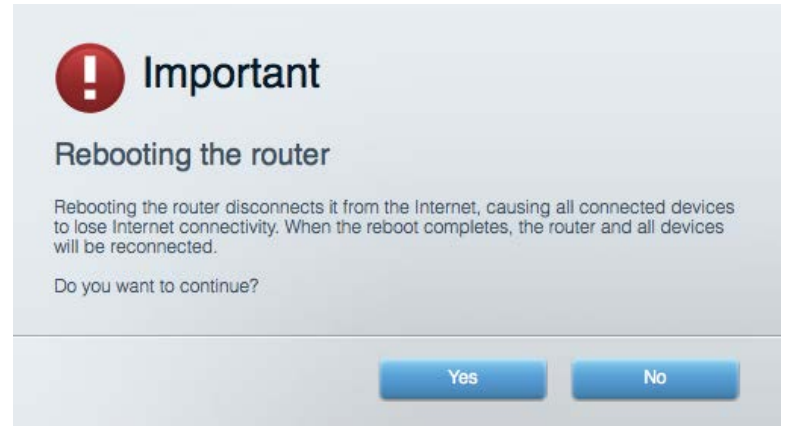

5. Click **Yes**. The router will reboot. While the router is rebooting, all connected devices will lose their Internet connection, and will automatically reconnect when the router is ready again.

#### **Linksys Smart Wi-Fi does not open in your web browser**

The latest versions of Google Chrome<sup>™</sup>, Firefox®, Safari® (for Mac® and iPad®), Microsoft Edge, and Internet Explorer® version 8 and newer work with Linksys Smart Wi-Fi.

# <span id="page-23-0"></span>**Specifications**

## <span id="page-23-1"></span>**Linksys WRT3200ACM**

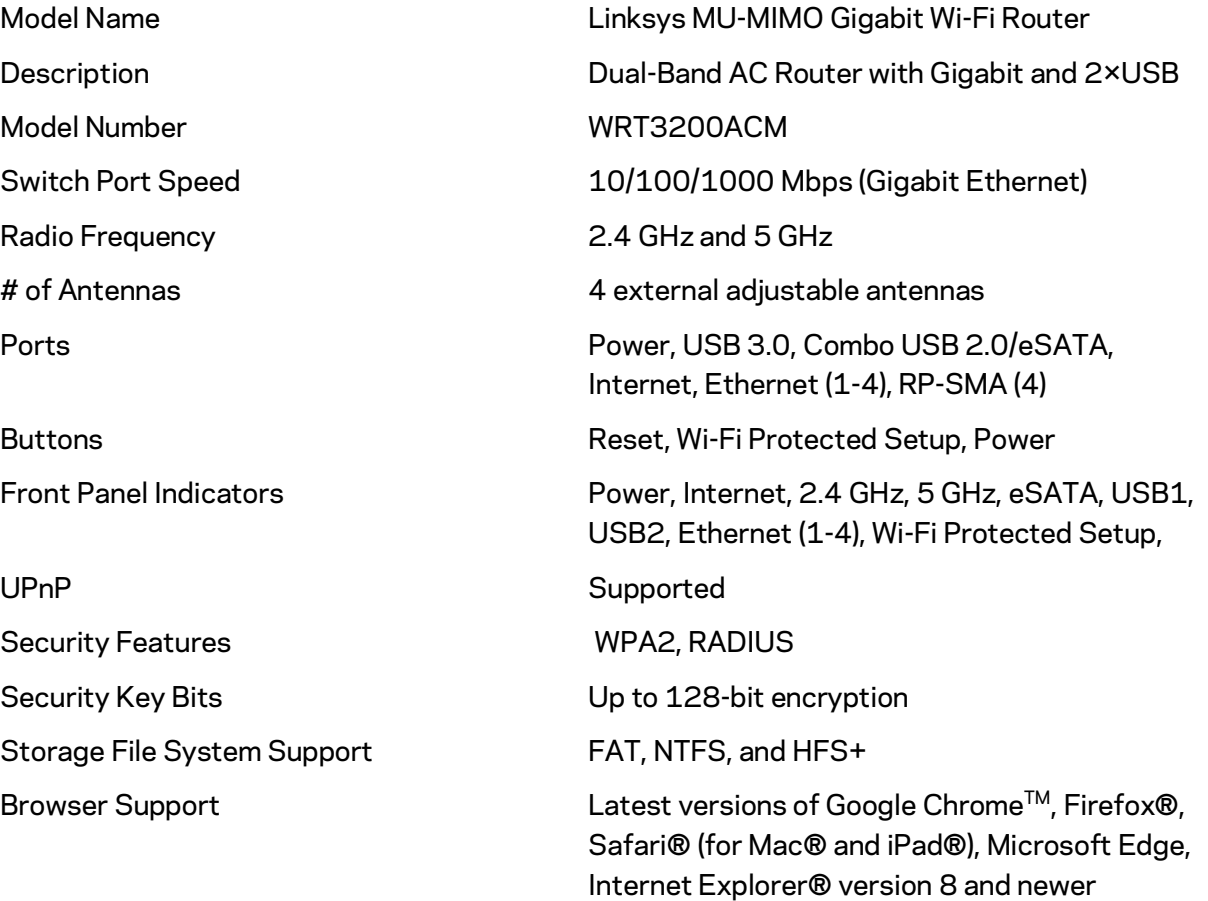

### <span id="page-23-2"></span>**Environmental**

Unit Weight 31 oz. (883 g) Power 12V, 3.0A

Dimensions 9.68" x 7.64" x 2.05" (without antennas) (246 x 194 x 52 mm) Certifications FCC, IC, CE, Wi-Fi a/g/n/ac, Windows 7, Windows 8, DLNA Operating Temperature 32 to 104°F (0 to 40°C) Storage Temperature  $-4$  to  $140^{\circ}$ F (-20 to 60°C) Operating Humidity 10% to 80% relative humidity, non-condensing Storage Humidity 5% to 90% non-condensing

#### Notes:

For regulatory, warranty, and safety information, see the CD that came with your router or go to Linksys.com/support/WRT3200ACM.

Specifications are subject to change without notice.

Maximum performance derived from IEEE Standard 802.11 specifications. Actual performance can vary, including lower wireless network capacity, data throughput rate, range and coverage. Performance depends on many factors, conditions and variables, including distance from the access point, volume of network traffic, building materials and construction, operating system used, mix of wireless products used, interference and other adverse conditions.

BELKIN, LINKSYS and many product names and logos are trademarks of the Belkin group of companies. Third-party trademarks mentioned are the property of their respective owners. Licenses and notices for third party software used in this product may be viewed here: [http://support.linksys.com/en-us/license.](http://support.linksys.com/en-us/license) Please contac[t http://support.linksys.com/en](http://support.linksys.com/en-us/gplcodecenter)[us/gplcodecenter](http://support.linksys.com/en-us/gplcodecenter) for questions or GPL source code requests.

© 2016 Belkin International, Inc. and/or its affiliates. All rights reserved. LNKPG-00391 Rev. A00

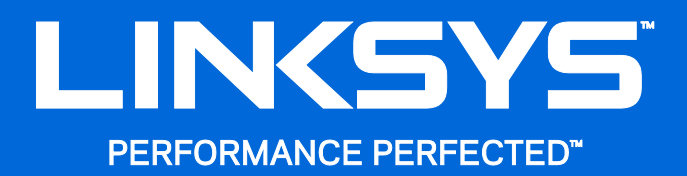

Guía de usuario

**WRT**3200ACM **MU-MIMO Router Wi-Fi Gigabit**

# Contenido

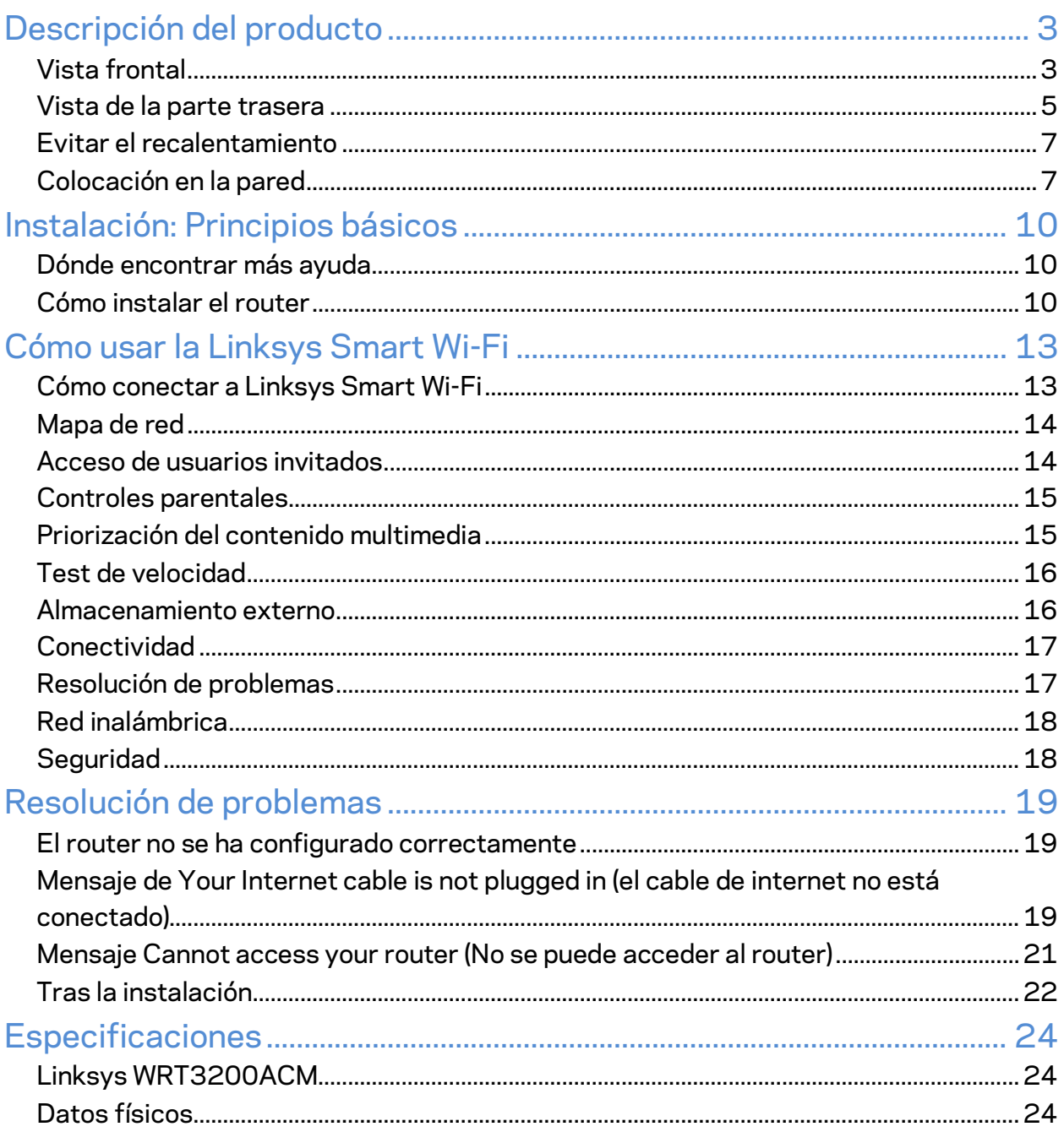

# <span id="page-27-0"></span>Descripción del producto

# <span id="page-27-1"></span>**Vista frontal**

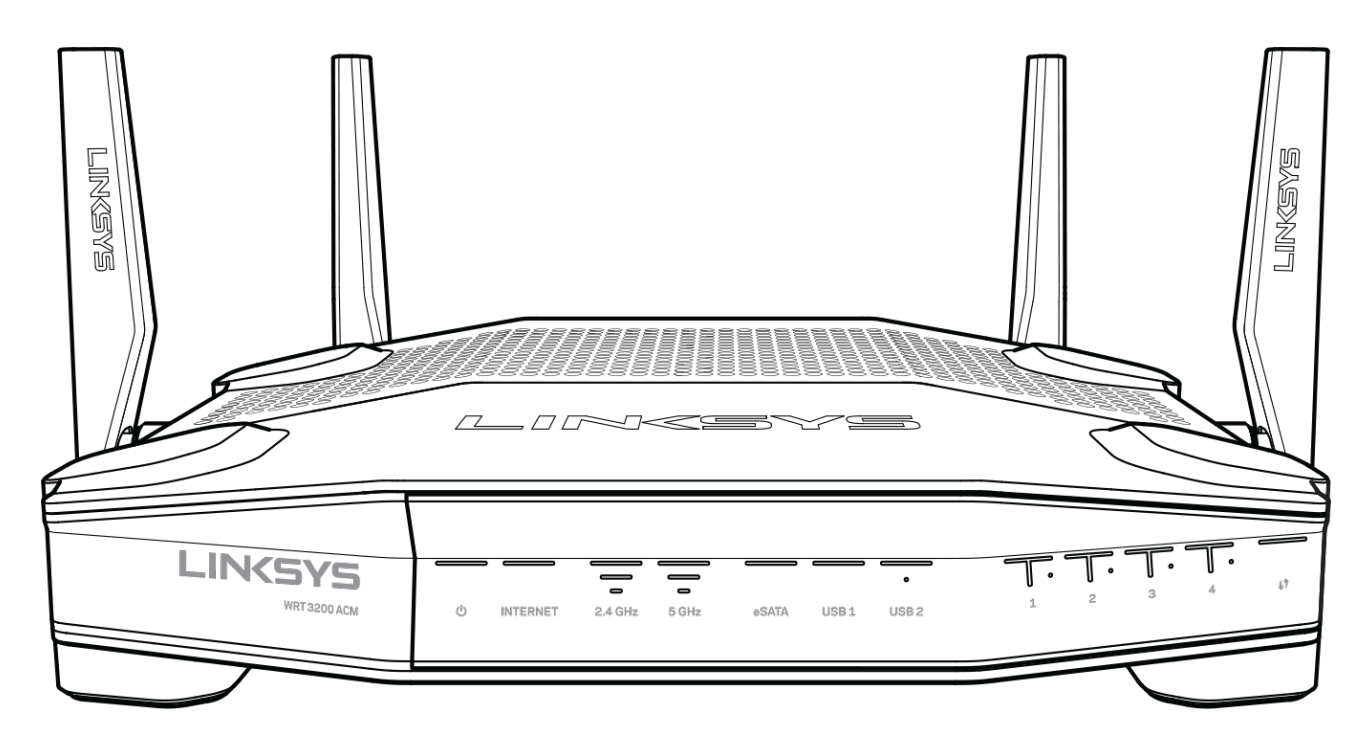

#### **Panel frontal**

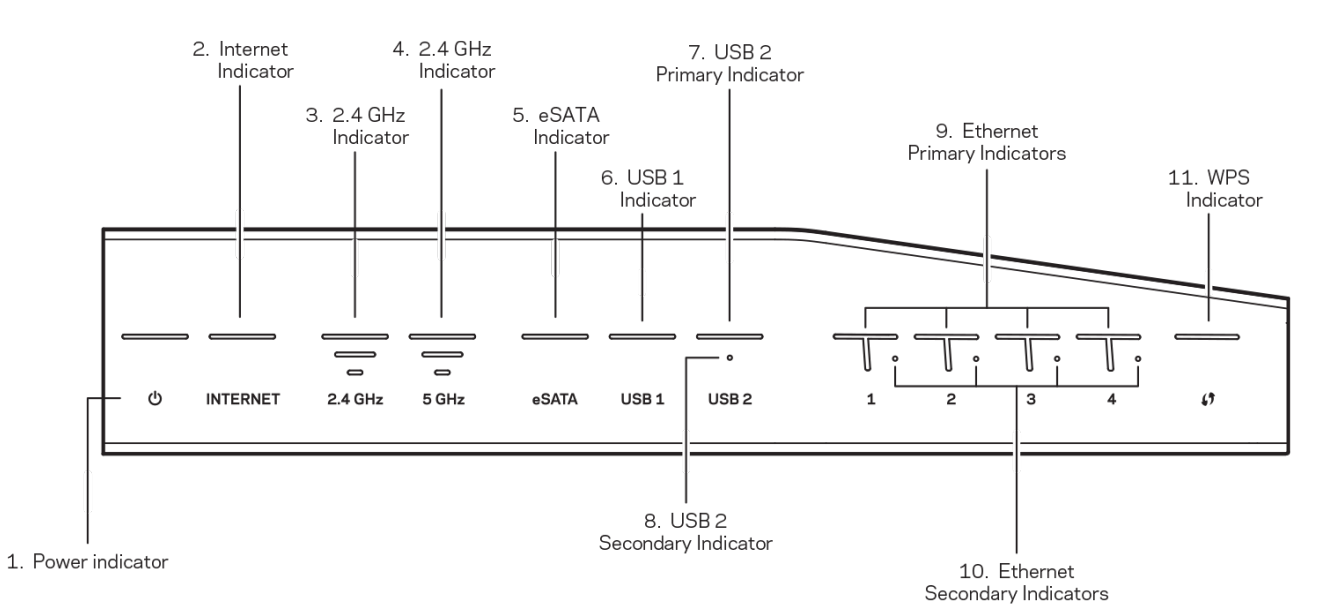

**(1) Indicador de corriente** (blanco): el LED se enciende fijo mientras que el router esté en funcionamiento. Parpadeará cuando el router entre en el modo de autodiagnóstico durante cada arranque.

**(2) Indicador de internet** (blanco/ámbar): el LED de internet se enciende fijo en blanco cuando existe una conexión a internet en curso. Parpadea en color blanco cuando el router intenta establecer una conexión. El color ámbar fijo indica que la conexión está interrumpida debido a problemas de configuración. El color ámbar parpadeante indica que la conexión está interrumpida debido a problemas de hardware.

**(3) Indicador de 2,4 GHz** (blanco): el LED de función inalámbrica se enciende fijo en color blanco cuando uno o más dispositivos clientes están conectados a la red de 2,4 GHz. Si el indicador LED está parpadeando en blanco el router está enviando o recibiendo datos sobre la red de 2,4 GHz.

**(14) Indicador de 5 GHz** (blanco): el LED de red inalámbrica se enciende fijo en color blanco cuando uno o más dispositivos clientes están conectados a la red de 5 GHz. Si el indicador LED está parpadeando en blanco el router está enviando o recibiendo datos sobre la red de 5 GHz.

**(5)Indicador de eSATA** (blanco): si está apagado el puerto USB/eSATA está desactivado o existe un dispositivo eSATA conectado. El LED se ilumina en blanco fijo cuando un dispositivo eSATA está conectado. Si el LED parpadea en blanco indica actividad en el puerto eSATA.

**(6) Indicador de USB1** (blanco): si está apagado el puerto USB/eSATA está desactivado o existe un dispositivo eSATA conectado. El LED se ilumina en blanco fijo cuando existe un dispositivo USB conectado. Si el LED parpadea en blanco indica actividad en el puerto.

**(7) Indicador primario de USB2** (blanco): si está apagado el puerto USB 3.0 está desactivado. El LED se ilumina en blanco fijo cuando existe un dispositivo USB conectado. Un blanco parpadeante indica actividad en el puerto.

**(8) Indicador secundario de USB2** (blanco): cuando está apagado existe un dispositivo USB 1.0 o USB 2.0 conectado. El LED iluminado en blanco continuo indica que hay un dispositivo USB 3.0 conectado.

**(9) ETHERNET entre 1 y 4 (primario)** (blanco): estos indicadores LED numerados corresponden con los puertos igualmente numerados en el panel trasero del router. Si el LED de color blanco se mantiene iluminado continuamente indica que el router se ha conectado con éxito a un dispositivo a través de ese puerto. El LED iluminado en blanco parpadeante indica actividad de red en ese puerto.

**(10) ETHERNET entre 1 y 4 (secundario)** (blanco): si el LED blanco está apagado esto quiere decir que el router está conectado correctamente a un dispositivo por ese puerto y a una velocidad de 10/100 Mbps. Un LED blanco fijo indica que el router está conectado con éxito a un dispositivo a 1000 Mbps.

**(11) Indicador de WPS** (blanco/ámbar): este LED parpadea lentamente durante 2 minutos durante el proceso de Wi-Fi Protected Setup. Se encenderá en blanco fijo durante 5 segundos para indicar que se ha establecido con éxito una conexión. El indicador LED parpadea en color ámbar si el proceso de Wi-Fi Protected Setup falla. Asegúrese de que el dispositivo cliente es compatible con la Wi-Fi Protected Setup. Espere a que la luz se apague y vuelva a intentarlo. El router admite las sesiones de una en una.

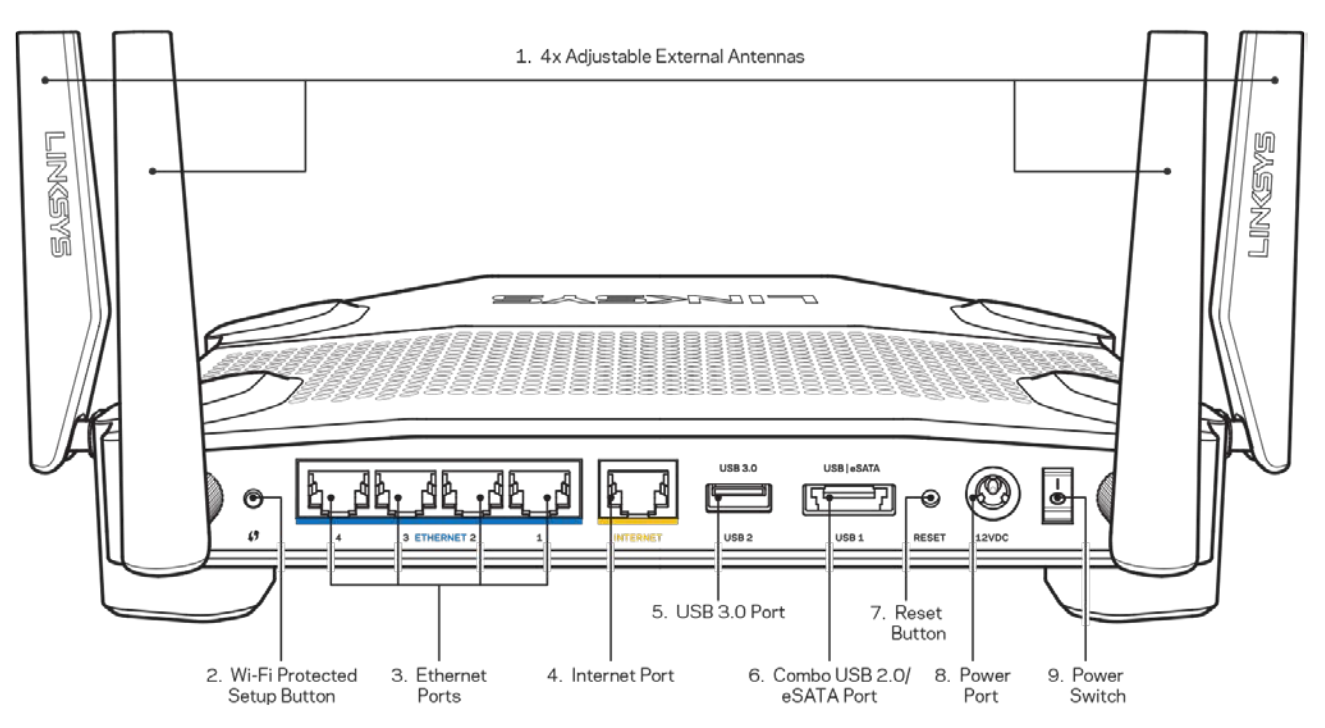

## <span id="page-29-0"></span>**Vista de la parte trasera**

**(1) Antenas ajustables**: este router incluye de fábrica cuatro antenas externas ajustables que

deben conectarse al router antes de encender este. Para conectar las antenas gire el conector de antena en sentido de las agujas del reloj sobre el puerto de antena en el router.

**Nota**: *para obtener el mejor rendimiento coloque las antenas lateral en posición vertical tal y como se muestra en la imagen de la izquierda.*

**(2) Botón de Wi-Fi Protected Setup™**: presiónelo para configurar la seguridad inalámbrica en aquellos dispositivos de red compatibles con Wi-Fi Protected Setup.

**(3) Puertos Ethernet**: añada a su red dispositivos con cable conectándolos con cables Ethernet en estos puertos gigabit azules (10/100/1000).

**Nota**: *para obtener el mejor rendimiento posible use cables CAT5e o de certificación superior en los puertos Ethernet.*

**(4) Puerto de internet:** conecte un cable Ethernet a este puerto Gigabit amarillo (10/100/1000) y a un módem de banda ancha de cable/DSL o fibra óptica.

**Nota**: *para obtener el mejor rendimiento posible use un cable CAT5e u otro de certificación superior en el puerto de internet.*

**(5) Puerto USB 3.0**: conecte y comparta una unidad USB en su red o en internet.

**(6) Puerto combinado USB 2.0/eSATA**: conecte y comparta una unidad USB o eSATA en su red o en internet. También puede conectar una impresora USB y compartirla en toda su red.

**Botón de Reset (Reinicio)**: presione y manténgalo presionado durante 10 segundos (hasta que el LED de encendido empiece a parpadear) para restablecer los ajustes de fábrica del router. También puede restaurar la configuración de fábrica usando la Linksys Smart Wi-Fi en internet o la aplicación móvil.

**(8) Puerto de corriente**: conecte el adaptador de alimentación CA incluido.

**(9) Botón de corriente (solo en modelos europeos)**: presiónelo para encender el router (solo en modelos europeos).

## <span id="page-31-0"></span>**Evitar el recalentamiento**

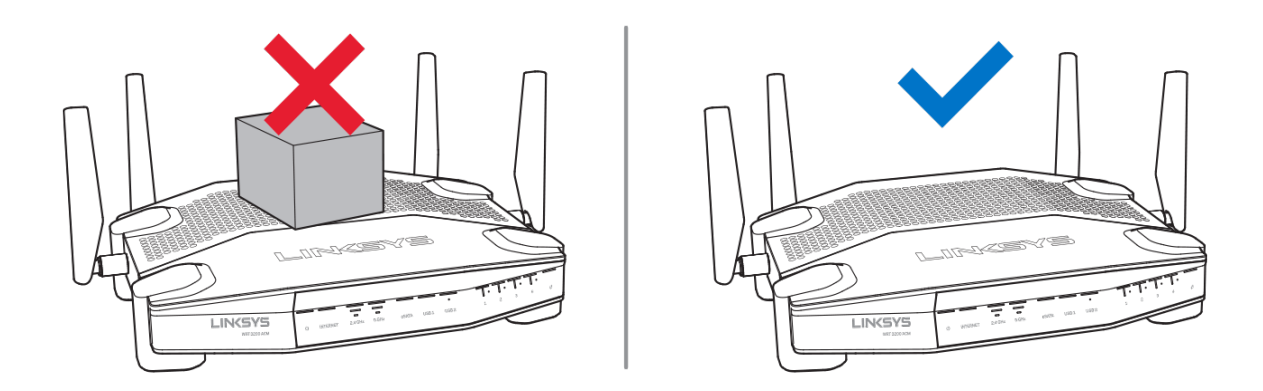

## <span id="page-31-1"></span>**Colocación en la pared**

El router tiene unas ranuras de montaje en la parte inferior de cada pie para su instalación en pared, lo que permite flexibilidad a la hora de orientar el router una vez instalado en la pared. La distancia entre las ranuras en el lado corto es de 104 mm y la distancia entre las ranuras en el lado largo es de 210 mm. Se necesitan dos tornillos para montar el router.

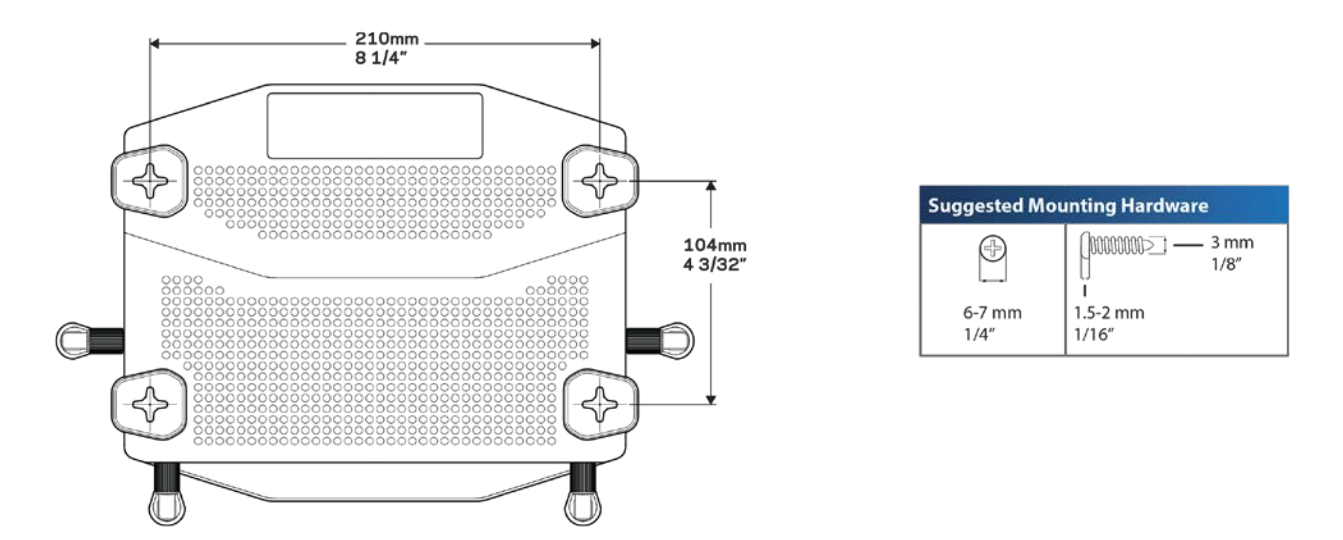

**Nota***: Linksys no se hace responsable de los daños que se produzcan debido a un montaje poco seguro del dispositivo en la pared.*

#### **Instrucciones de montaje**

- 1. Determine donde quiere colocar el router y qué lado va a usar para fijarlo a la pared. Asegúrese de que la pared elegida sea lisa, plana y robusta, y de que esté seca. Asegúrese también de que la ubicación esté cerca de una toma eléctrica.
- 2. Antes de perforar ningún agujero escoja la plantilla (lado corto o lado largo) que se ajuste a la instalación deseada. Taladre los orificios siguiendo la plantilla adecuada.
- 3. Introduzca un tornillo en cada orificio y deje que sobresalga 4 mm.
- 4. Posicione el router de tal manera que las ranuras para montaje en pared queden alineadas con los dos tornillos.
- 5. Coloque las ranuras para el montaje en pared sobre los tornillos y deslice el router hacia abajo hasta que los tornillos encajen perfectamente en las ranuras.

### **Plantilla para montaje en pared**

Imprima esta página al 100 % de su tamaño.

Colóquela en la pared en la posición deseada para el router y marque las ubicaciones de los tornillos.

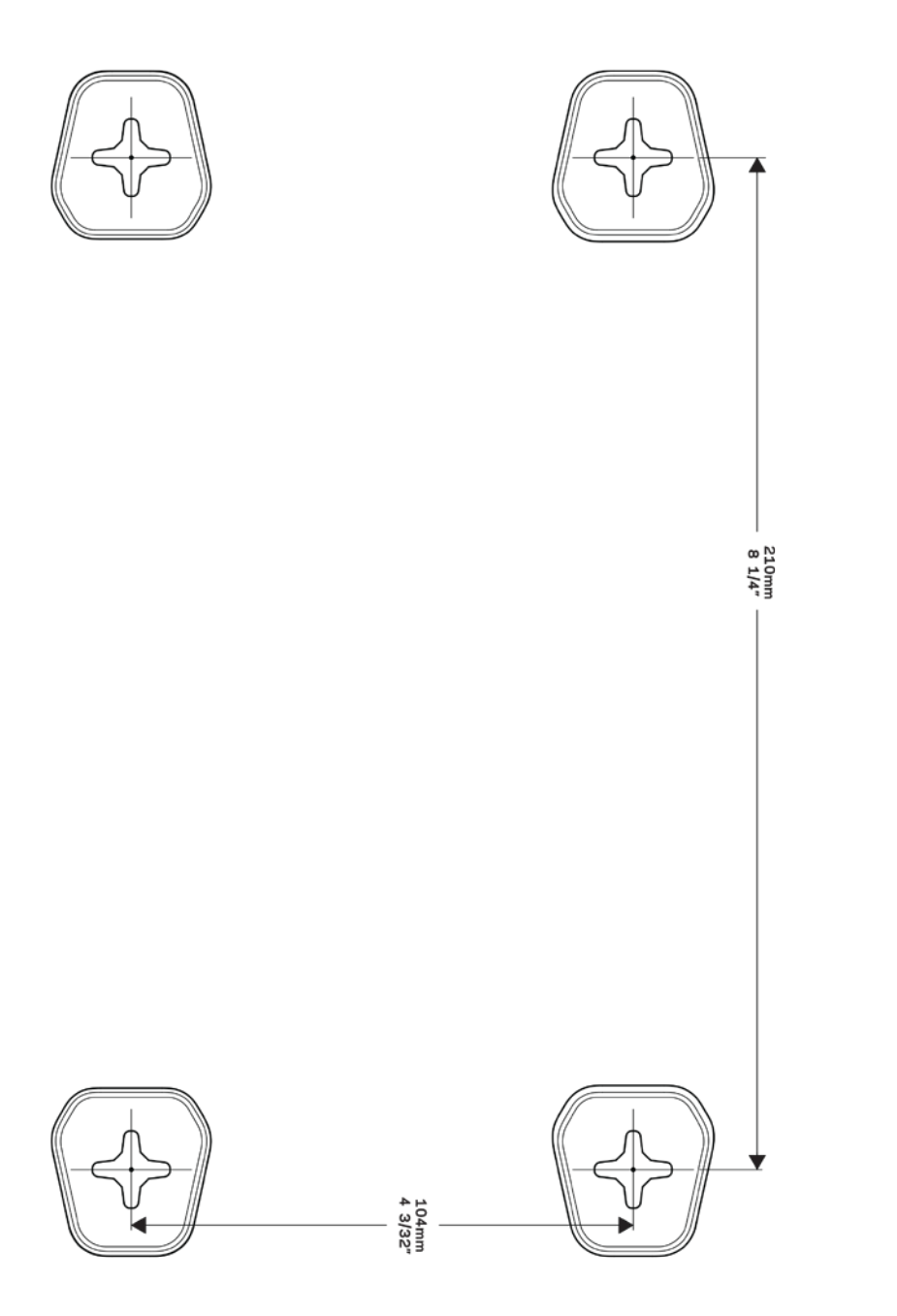

# <span id="page-34-0"></span>Instalación: Principios básicos

## <span id="page-34-1"></span>**Dónde encontrar más ayuda**

Además de esta guía del usuario puede obtener ayuda en los siguientes sitios web:

- Linksys.com/support/WRT3200ACM (documentación, descargas, preguntas más frecuentes, servicio técnico , chat en vivo, foros)
- Ayuda para Linksys Smart Wi-Fi (conecte a la Linksys Smart Wi-Fi y a continuación haga clic en Help [Ayuda], en la parte superior de la pantalla).

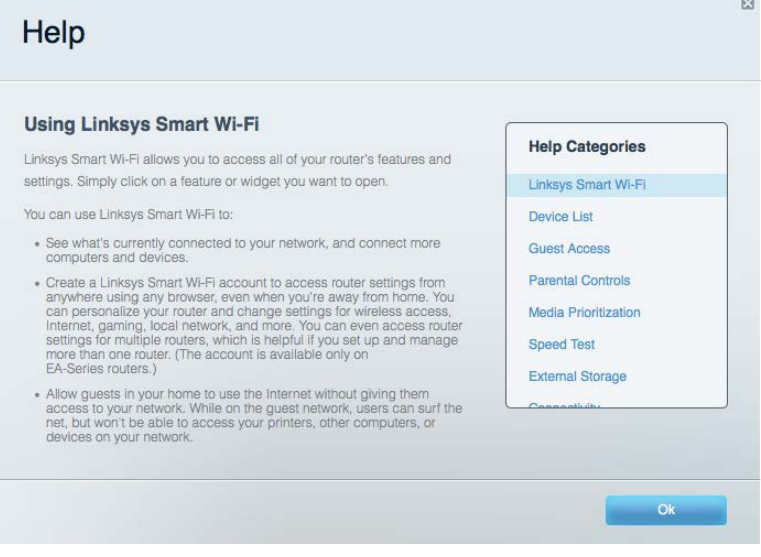

**Nota:** *puede consultar las licencias y notas del software de terceros utilizado en este producto en http://support.linksys.com/en-us/license***.** *Por favor contacte http://support.linksys.com/enus/gplcodecenter para preguntas o solicitudes de código fuente GPL.*

## <span id="page-34-2"></span>**Cómo instalar el router**

- 1. Si reemplaza un router ya existente desconéctelo primero.
- 2. Gire las antenas en posición recta y enchufe el router a una fuente de alimentación. Modelos europeos: presione el interruptor de corriente para ponerlo en la posición | (on).
- 3. Conecte el cable de internet entre el módem y el puerto amarillo de internet del router. Espere hasta que el indicador de encendido del router se encienda fijo.
- 4. Conecte al nombre de red inalámbrica seguro que se muestra en la guía de inicio rápido incluida con el router (podrá cambiar el nombre de la red y la contraseña más adelante). Si necesita ayuda para conectar a la red consulte el CD de documentación incluido con el dispositivo.

#### **Nota***: no contará con acceso a internet hasta que haya completado la instalación.*

5. Abra un navegador de internet para ejecutar la instrucciones de instalación del router Linksys Smart Wi-Fi. Si no ve las instrucciones escriba linksyssmartwifi.com en la barra de direcciones.

Al final de la instalación, siga las instrucciones que aparecen en pantalla para configurar su cuenta de Linksys Smart Wi-Fi. Use la Linksys Smart Wi-Fi para configurar su router desde cualquier ordenador con una conexión a internet.

Administre los valores de configuración del router:

- Cambie el nombre y la contraseña del router.
- Configure el acceso de invitados
- Establezca los controles parentales
- Conecte dispositivos a su red
- Evalúe la velocidad de conexión a internet

**Nota:** *como parte del proceso de configuración de la cuenta de Linksys Smart Wi-Fi recibirá un correo electrónico de verificación. Desde su red doméstica haga clic en el enlace del correo electrónico para asociar su router con la cuenta de Linksys Smart Wi-Fi.*

**Consejo***: imprima la siguiente página y a continuación anote para guardar como referencia los valores de configuración de su router y de la cuenta en la tabla. Guarde estas notas en un sitio seguro.*

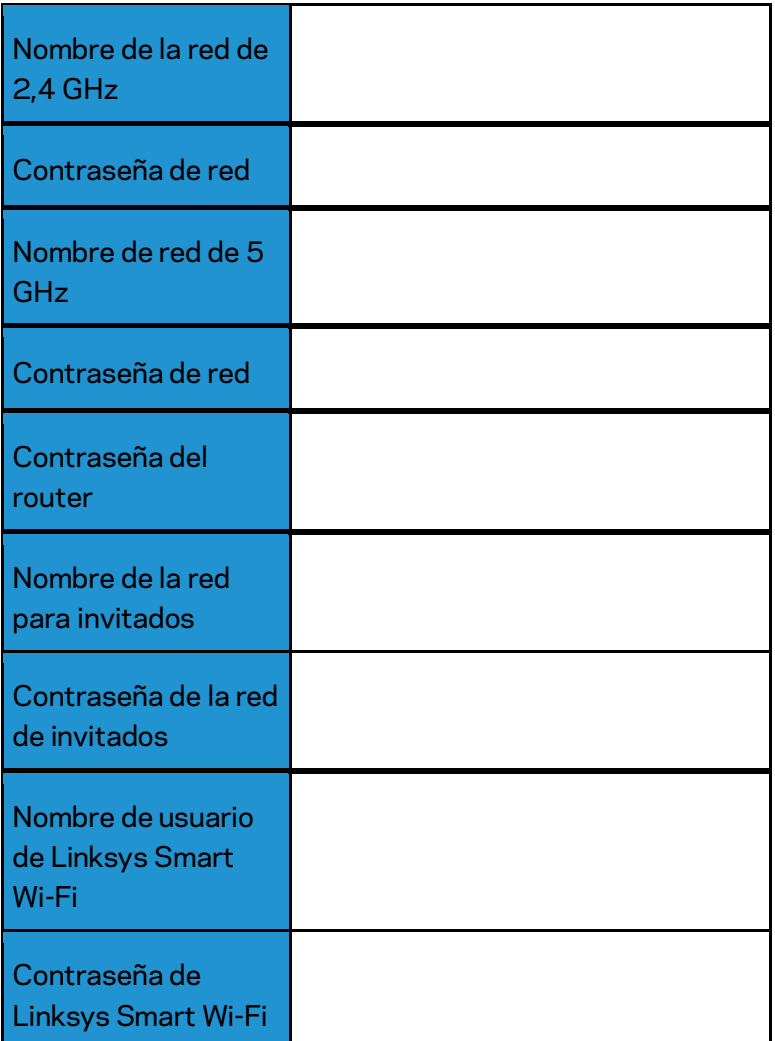

# <span id="page-37-0"></span>Cómo usar la Linksys Smart Wi-Fi

Aunque puede configurar su router desde cualquier lugar del mundo usando Linksys Smart Wi-Fi también puede hacerlo también directamente desde su red doméstica. Es posible igualmente que pueda utilizar Linksys Smart Wi-Fi desde su dispositivo móvil. Consulte la tienda online de aplicaciones de su dispositivo para obtener más información a este respecto.

## <span id="page-37-1"></span>**Cómo conectar a Linksys Smart Wi-Fi**

Para conectar a Linksys Smart Wi-Fi:

- 1. Abra el explorador web de su ordenador.
- 2. Vaya a www.linksyssmartwifi.com e inicie allí la sesión de su cuenta.

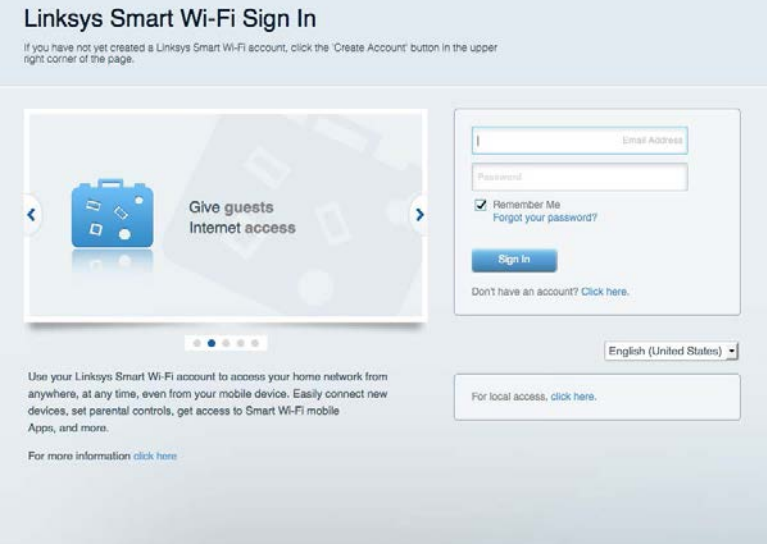

Si no recuerda su contraseña haga clic en *Forgot your password* (¿Olvidó su contraseña?) y siga las instrucciones en pantalla para recuperarla.

## <span id="page-38-0"></span>**Mapa de** red

Esta función le permite mostrar y gestionar todos los dispositivos de red conectados al router. Puede ver los dispositivos de la red principal y la red de invitados o mostrar información acerca de cada dispositivo.

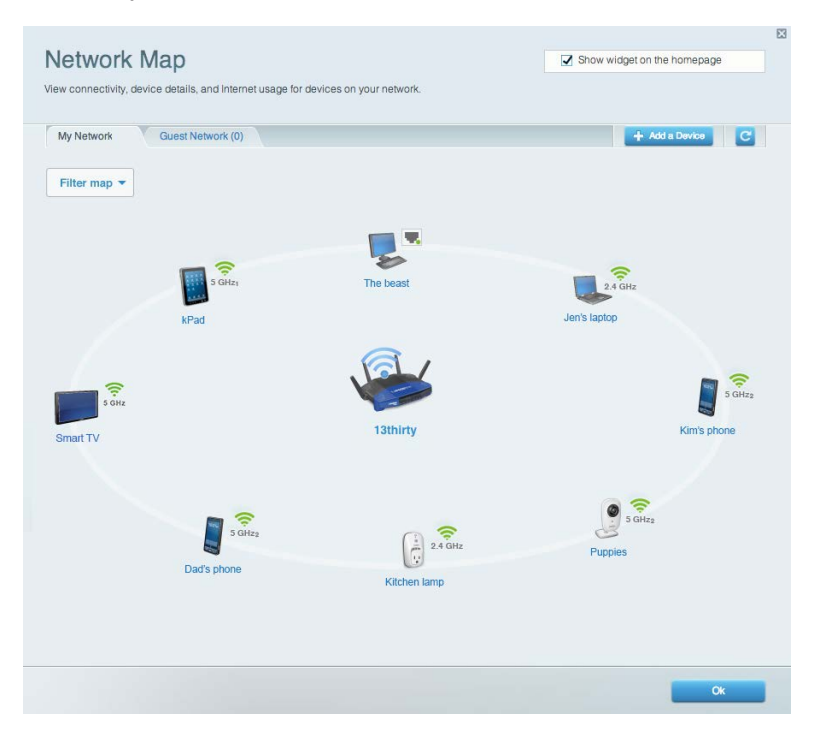

## <span id="page-38-1"></span>**Acceso de usuarios invitados**

Le permite configurar y controlar una red que los invitados podrán utilizar sin tener acceso a todos los recursos de la red.

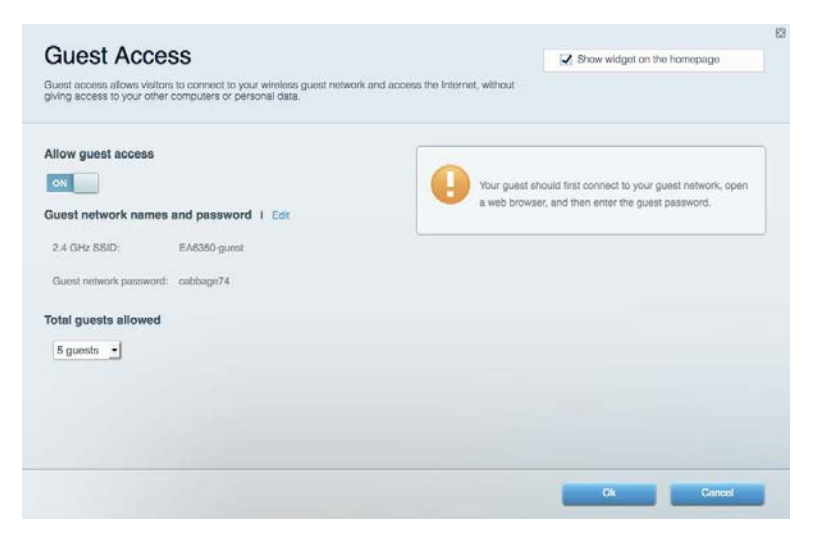

## <span id="page-39-0"></span>**Controles parentales**

Esta función le permite bloquear páginas web y fijar tiempos de acceso a internet.

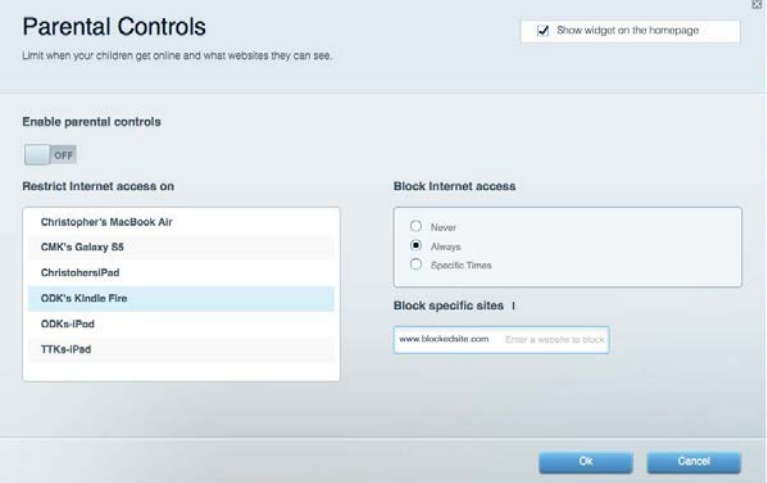

## <span id="page-39-1"></span>**Priorización del contenido multimedia**

Le permite establecer qué dispositivos y aplicaciones tienen la máxima preferencia en el tráfico de su red.

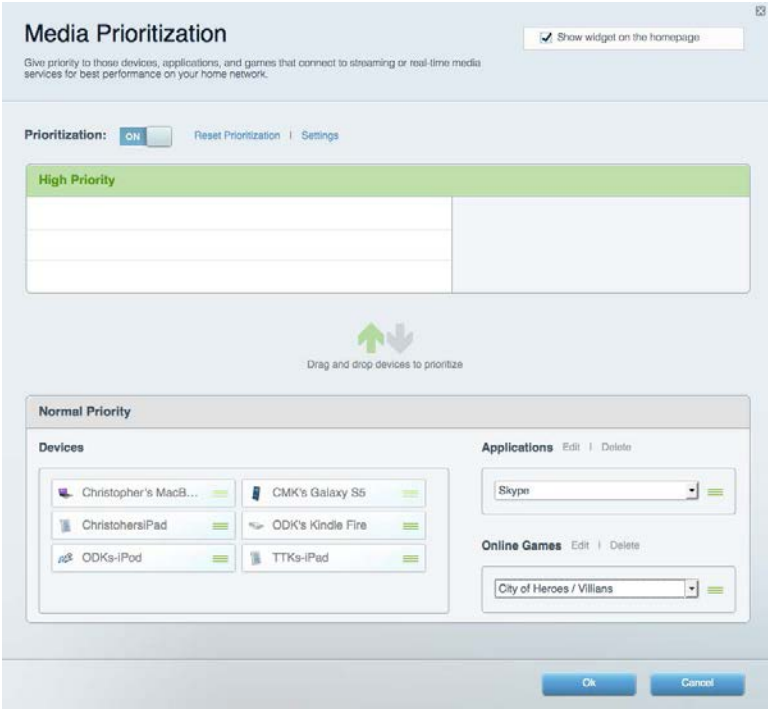

## <span id="page-40-0"></span>**Test de velocidad**

Le permite evaluar la velocidad de su conexión a internet.

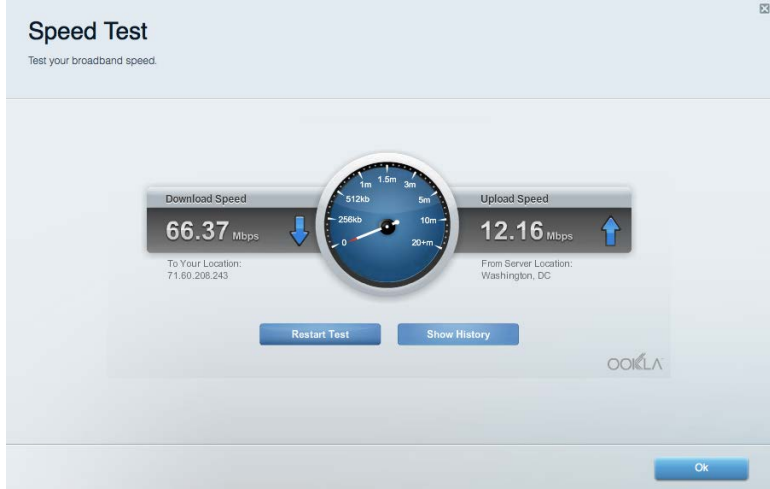

## <span id="page-40-1"></span>**Almacenamiento externo**

Le permite acceder a una unidad USB conectada (no incluida) y configurar el sistema para compartir archivos, un servidor multimedia o el acceso FTP.

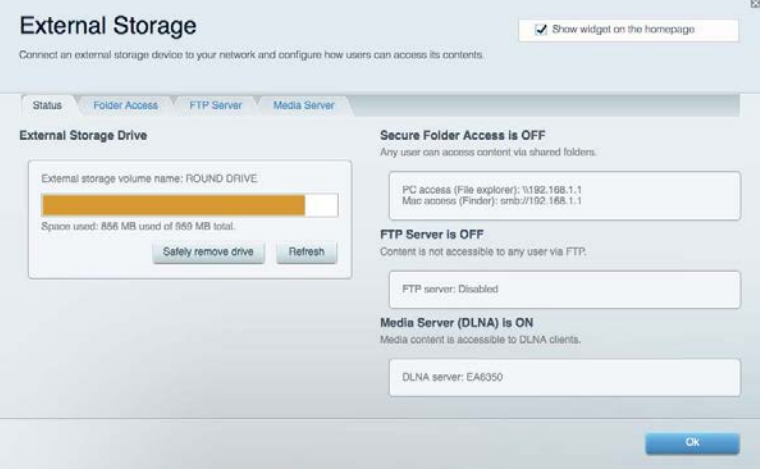

## <span id="page-41-0"></span>**Conectividad**

Le permite configurar los ajustes básicos y avanzados de la red.

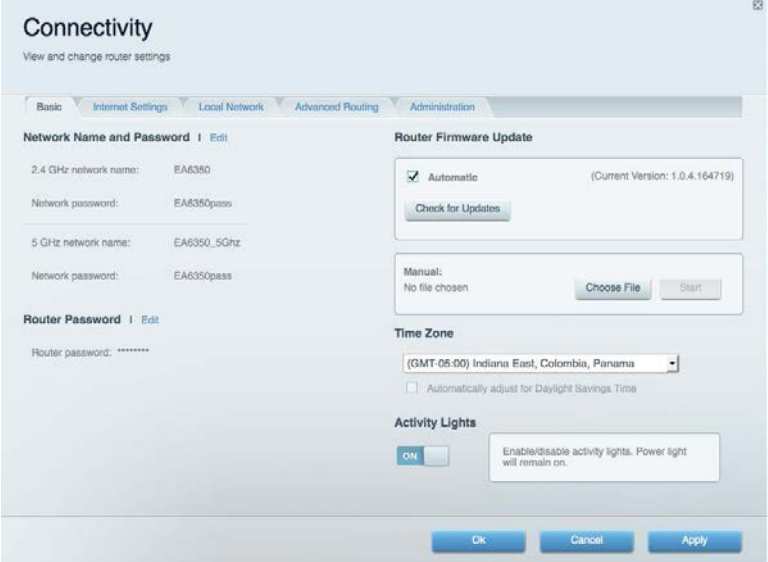

# <span id="page-41-1"></span>**Resolución de problemas**

Le permite diagnosticar problemas con el router y comprobar el estado de la red.

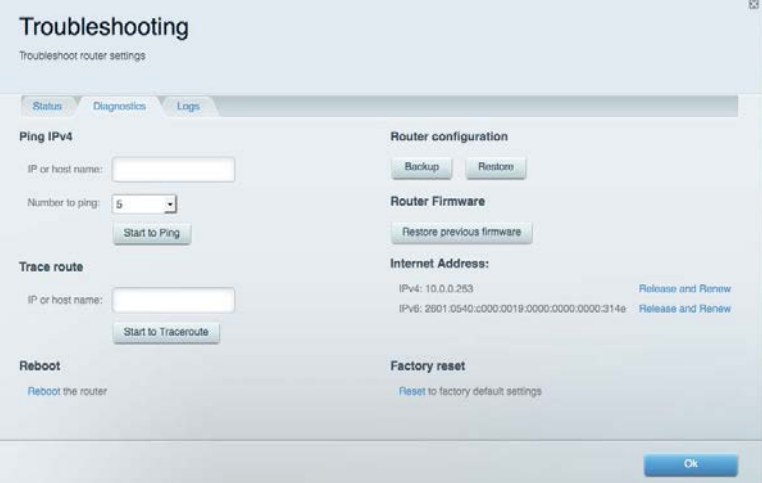

## <span id="page-42-0"></span>**Red inalámbrica**

Esta opción le permite configurar la red inalámbrica del router. Puede cambiar el modo de seguridad, la contraseña y el filtrado MAC, así como conectar dispositivos a través de Wi-Fi Protected Setup™.

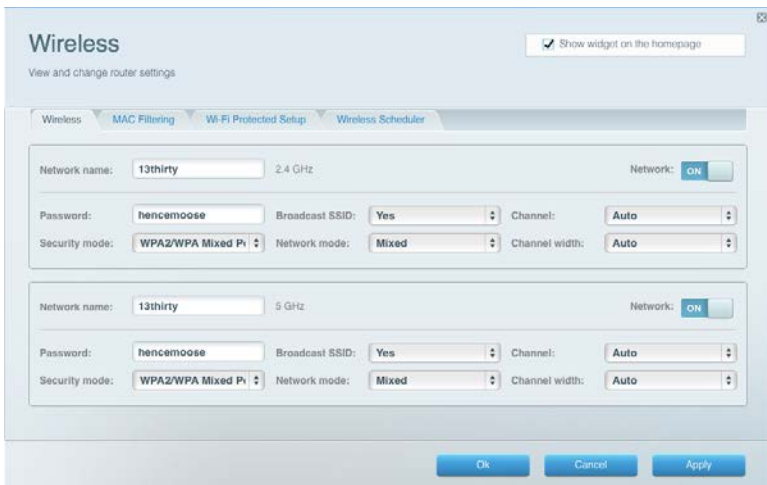

## <span id="page-42-1"></span>**Seguridad**

Le permite configurar la red inalámbrica del router. Puede configurar el firewall y los parámetros VPN, y crear parámetros predeterminados para aplicaciones y juegos.

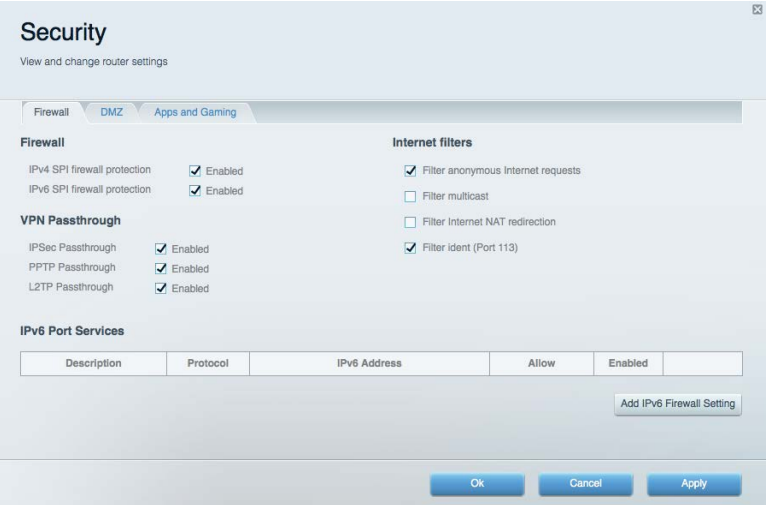

# <span id="page-43-0"></span>Resolución de problemas

Puede obtener más ayuda acudiendo a nuestro galardonado servicio de atención al cliente en la siguiente dirección: Linksys.com/support/WRT3200ACM.

## <span id="page-43-1"></span>**El router no se ha configurado correctamente**

Si Linksys Smart Wi-Fi no ha completado la configuración, puede probar lo siguiente:

• Presione y mantenga presionado el botón Reset (Reinicio) en su router con un clip o alfiler hasta que el LED comience a parpadear (unos 10 segundos). Instale de nuevo el router.

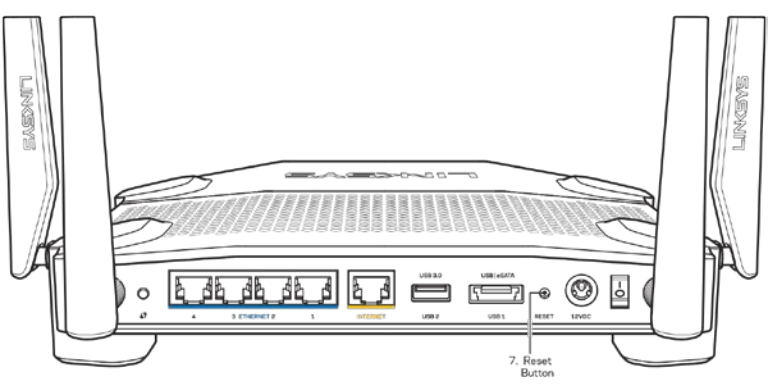

- Deshabilite temporalmente el firewall del ordenador (consulte las instrucciones del software de seguridad para obtener ayuda). Instale de nuevo el router.
- Si tiene otro ordenador utilícelo para volver a instalar el router de nuevo.

## <span id="page-43-2"></span>*Mensaje de Your Internet cable is not plugged in (el cable de internet no está conectado)*

Si aparece el mensaje «Your Internet cable is not plugged in» (el cable de internet no está conectado) cuando intenta configurar el router, siga estos pasos de resolución de problemas.

• Asegúrese de que hay un cable de Ethernet o internet (o un cable idéntico al incluido con su router) bien conectado al puerto WAN amarillo en el router y al puerto apropiado en su router. Este puerto en el módem suele estar etiquetado como Ethernet, pero puede ser denominado también como internet o WAN.

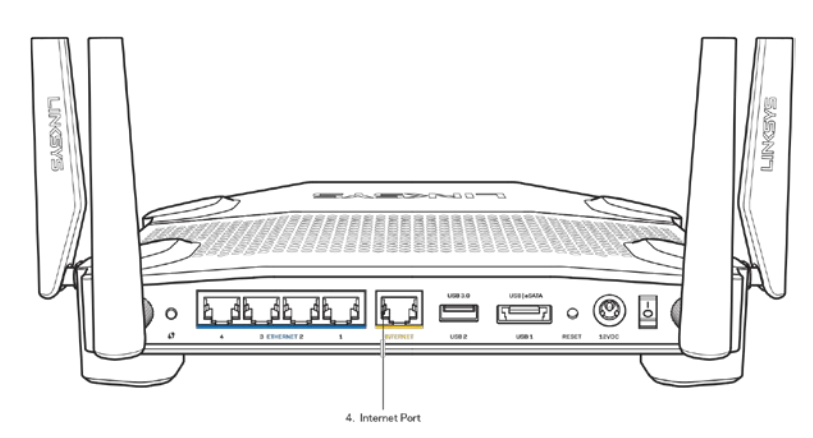

- Asegúrese de que el módem esté enchufado y encendido. Si está provisto de un interruptor de alimentación asegúrese de que está fijado en la posición ON (Encendido) o l (y no en O).
- Si su servicio de internet es por cable verifique que el cable coaxial suministrado por su ISP está bien conectado al puerto de CABLE del cable-módem.

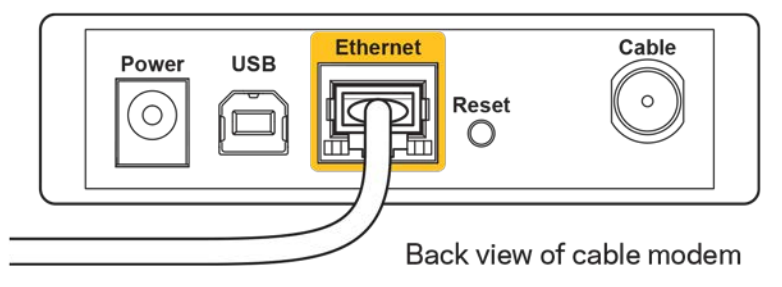

• Si su servicio de internet es DSL asegúrese de que la línea de teléfono DSL está conectado al puerto DSL del módem.

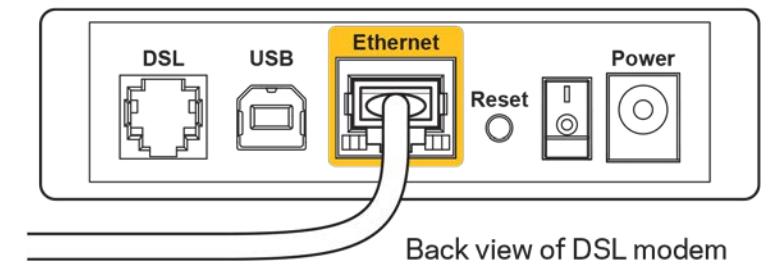

- Si el ordenador estaba conectado anteriormente al módem mediante un cable USB, desconecte dicho cable.
- Instale de nuevo el router.

# <span id="page-45-0"></span>*Mensaje Cannot access your router* **(No se puede acceder al router)**

Para acceder al router, debe estar conectado a su propia red. Si ya dispone de acceso a internet inalámbrico el problema puede ser que se haya conectado accidentalmente a una red inalámbrica distinta.

Para resolver el problema en ordenadores con Windows haga lo siguiente:

- 1. En el Escritorio de Windows haga clic sobre el icono de señal inalámbrica de la bandeja del sistema. Aparecerá una lista de las redes inalámbricas disponibles.
- 2. Haga clic en el nombre de su red. Haga clic en **Connect** (Conectar). En el ejemplo que se muestra a continuación, el ordenador estaba conectado a otra red inalámbrica con el nombre wraith\_5GHz. El nombre de red inalámbrica del router Linksys WRT3200ACM, Damaged Beez2.4 en este ejemplo se muestra seleccionado.

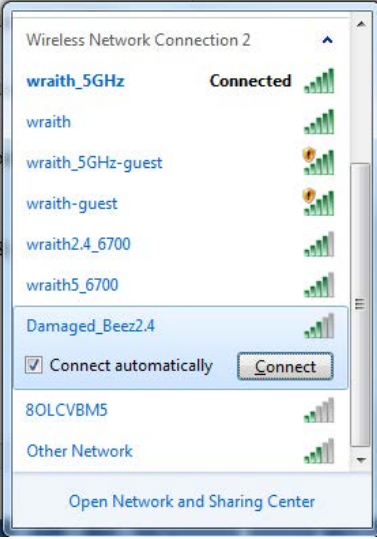

- 3. Si se le solicita que introduzca una clave de red, escriba su contraseña (clave de seguridad) en los campos de Clave de red y Confirmar clave de red. Haga clic en **Connect** (Conectar).
- 4. Su ordenador se conectará a la red y ahora debería poder acceder al router.

*\*Dependiendo de su versión de Windows es posible que existan algunas diferencias en el texto específico o los iconos contenidos en estos pasos.* 

Para solucionar el problema en ordenadores Mac haga lo siguiente:

- 1. Haga clic en el icono Wi-Fi de la barra de menús situada en la parte superior de la pantalla. Aparecerá una lista de las redes inalámbricas. Linksys Smart Wi-Fi ha asignado automáticamente un nombre a su red.
- 2. En el ejemplo que se muestra a continuación, el ordenador estaba conectado a otra red inalámbrica con el nombre wraith\_5GHz. El nombre de red inalámbrica del router Linksys WRT3200ACM, Damaged\_Beez2.4 en este ejemplo se muestra seleccionado.

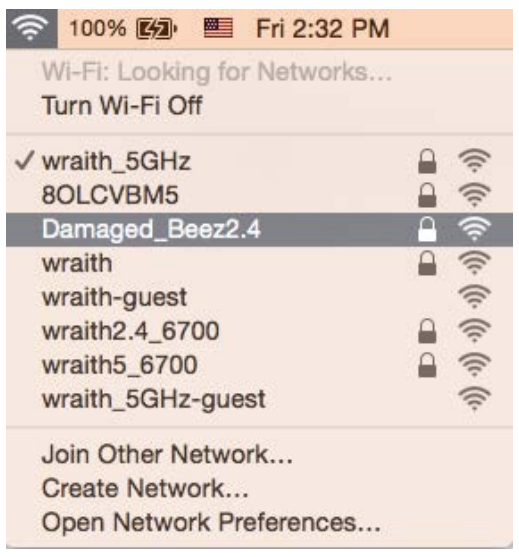

- 3. Haga clic sobre el nombre de red inalámbrica del router Linksys WRT3200ACM (Damaged\_Beez2.4 en el ejemplo).
- 4. Escriba la contraseña de red inalámbrica (Clave de seguridad) en el campo de *Contraseña*. Haga clic en **OK** (Aceptar).

## <span id="page-46-0"></span>**Tras la instalación**

#### **Parece que no hay conexión a internet disponible**

Si se producen dificultades de conexión entre internet y su router el problema puede manifestarse con un mensaje de «Cannot find [Internet address]» (No se puede encontrar [dirección de internet]) en su explorador web. Si tiene la certeza de que la dirección de internet es correcta y lo ha intentado varias veces con distintas direcciones de internet válidas con el mismo resultado el mensaje podría significar que existe un problema con su ISP o con la comunicación entre el router y el módem.

Intente hacer lo siguiente:

- Asegúrese de que la red y los cables de corriente están correctamente conectados.
- Asegúrese de que la toma de corriente a la que el router está enchufado suministra electricidad.
- Reinicie el router.
- Contacte con su ISP y pregunte si se están produciendo apagones en su área.

El método más común para resolver problemas con el router es apagarlo y volverlo a encender. Su router puede cargar de nuevo sus parámetros de configuración personalizados y otros dispositivos (como el módem) podrán encontrar de nuevo el router y comunicarse con él. Este proceso se denomina reinicio.

Para reiniciar su router usando el cable de corriente haga lo siguiente:

- 1. Desconecte el cable de corriente del router y del módem.
- 2. Espere 10 segundos y vuelva a conectar el cable al módem. Asegúrese de que este recibe corriente.
- 3. Espere hasta que el indicador online del módem haya parado de parpadear (unos dos minutos). Vuelva a conectar el cable de corriente al router.
- 4. Espere a que el indicador de corriente deje de parpadear. Espere dos minutos antes de intentar conectarse de nuevo a internet desde un ordenador.

Para reiniciar el router usando la Linksys Smart Wi-Fi haga lo siguiente:

- 1. Inicie la sesión en Linksys Smart Wi-Fi. (Consulte «Cómo conectar a Linksys Smart Wi-Fi» en la página **[13](#page-37-1)**).
- 2. Bajo *Router Settings* (Ajustes del router) haga clic en *Troubleshooting* (Resolución de problemas).
- 3. Haga clic en la pestaña de *Diagnostics* (Diagnósticos).
- 4. Bajo Reboot (Reinicio del sistema) haga clic en Reboot (Reiniciar).

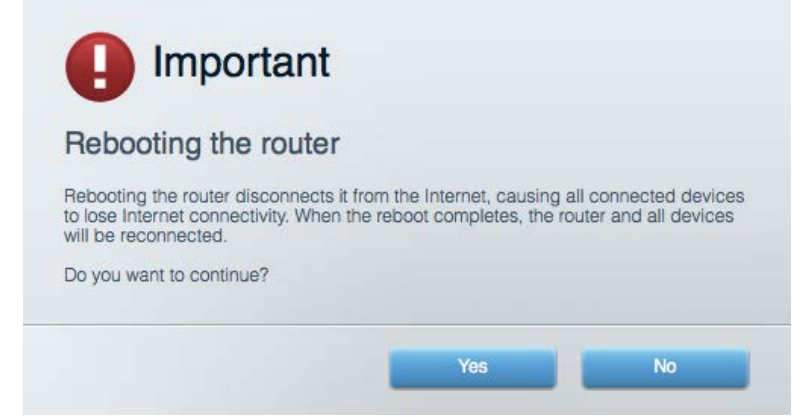

5. Haga clic en **Sí**. El router se reiniciará. Mientras que el router se está reiniciando todos los dispositivos conectados perderán su conexión a internet y se conectará automáticamente cuando el router esté listo de nuevo.

#### **Linksys Smart Wi-Fi no se abre en su explorador web**

Las últimas versiones de Google Chrome ™ Firefox®, Safari® (para Mac® y iPad®), Microsoft Edge y versión 8 o superior de Internet Explorer® funcionan con Linksys Smart Wi-Fi.

# <span id="page-48-0"></span>**Especificaciones**

## <span id="page-48-1"></span>**Linksys WRT3200ACM**

Número del modelo WRT3200ACM Radiofrecuencia 2,4 GHz y 5 GHz

UPnP Compatible Funciones de seguridad WPA2, RADIUS Bits de clave de seguridad Encriptación de hasta 128 bits Compatibilidad con sistema de archivos de almacenamiento Compatibilidad con exploradores  $\qquad \qquad$  Las últimas versiones de Google Chrome $^{TM}$ ,

### <span id="page-48-2"></span>**Datos físicos**

Peso de la unidad 883 gramos Corriente 12 V, 3,0 A

Temperatura de funcionamiento Entre 0 y 40 °C Temperatura de almacenamiento Entre -20 y 60 °C

Nombre del modelo Router Wi-Fi Gigabit MU-MIMO de Linksys Descripción Router AC de doble banda con Gigabit y 2 puertos USB Velocidad de puerto de switch 10/100/1000 Mbps (Gigabit Ethernet) N.º de antenas externas regulables Puertos Corriente, USB 3.0, combinado USB 2.0/eSATA, Internet, Ethernet (1-4), RP-SMA (4) Botones **Reset (Reinicio), Wi-Fi Protected Setup**, Alimentación Indicadores del panel frontal Corriente, Internet, 2,4 GHz, 5 GHz, eSATA, USB1, USB2, Ethernet (1-4), Wi-Fi Protected Setup FAT, NTFS y HFS+

> Firefox®, Safari® (para Mac® y iPad®), Microsoft Edge, y versión 8 o superior de Internet Explorer®.

Dimensiones 9,68" x 7,64" x 2,05" (sin antenas) (246 x 194 x 52 mm) Certificaciones FCC, IC, CE, Wi-Fi a/g/n/ac, Windows 7, Windows 8, DLNA Humedad de funcionamiento Entre 10 % y 80 % de humedad relativa sin condensación Humedad de almacenamiento Entre 5 % y 90 % sin condensación

#### Notas:

Para obtener información sobre el cumplimiento normativo, la garantía y la seguridad consulte el CD incluido con el router o vaya a Linksys.com/support/WRT3200ACM.

Las especificaciones están sujetas a cambios sin previo aviso.

Rendimiento máximo según lo establecido en las especificaciones de la norma IEEE 802.11. El rendimiento real puede variar y la capacidad de red inalámbrica, el índice de producción de datos, el alcance y la cobertura pueden disminuir. El rendimiento depende de numerosos factores, condiciones y variables, entre ellos, la distancia desde el punto de acceso, el volumen de tráfico de la red, los materiales de construcción de la vivienda, el sistema operativo utilizado, la combinación de productos inalámbricos presentes en la red, posibles interferencias y otras condiciones adversas.

BELKIN, LINKSYS y otros nombres y logotipos de productos son marcas comerciales del grupo de empresas Belkin. Las marcas comerciales de terceros mencionadas pertenecen a sus respectivos propietarios. Licencias y notas de aviso para software de terceros usados en este producto pueden ser consultadas aquí[: http://support.linksys.com/en-us/license.](http://support.linksys.com/en-us/license) Por favor contacte <http://support.linksys.com/en-us/gplcodecenter> para preguntas o solicitudes de código fuente GPL.

© 2016 Belkin International, Inc. y/o sus filiales. Todos los derechos reservados.